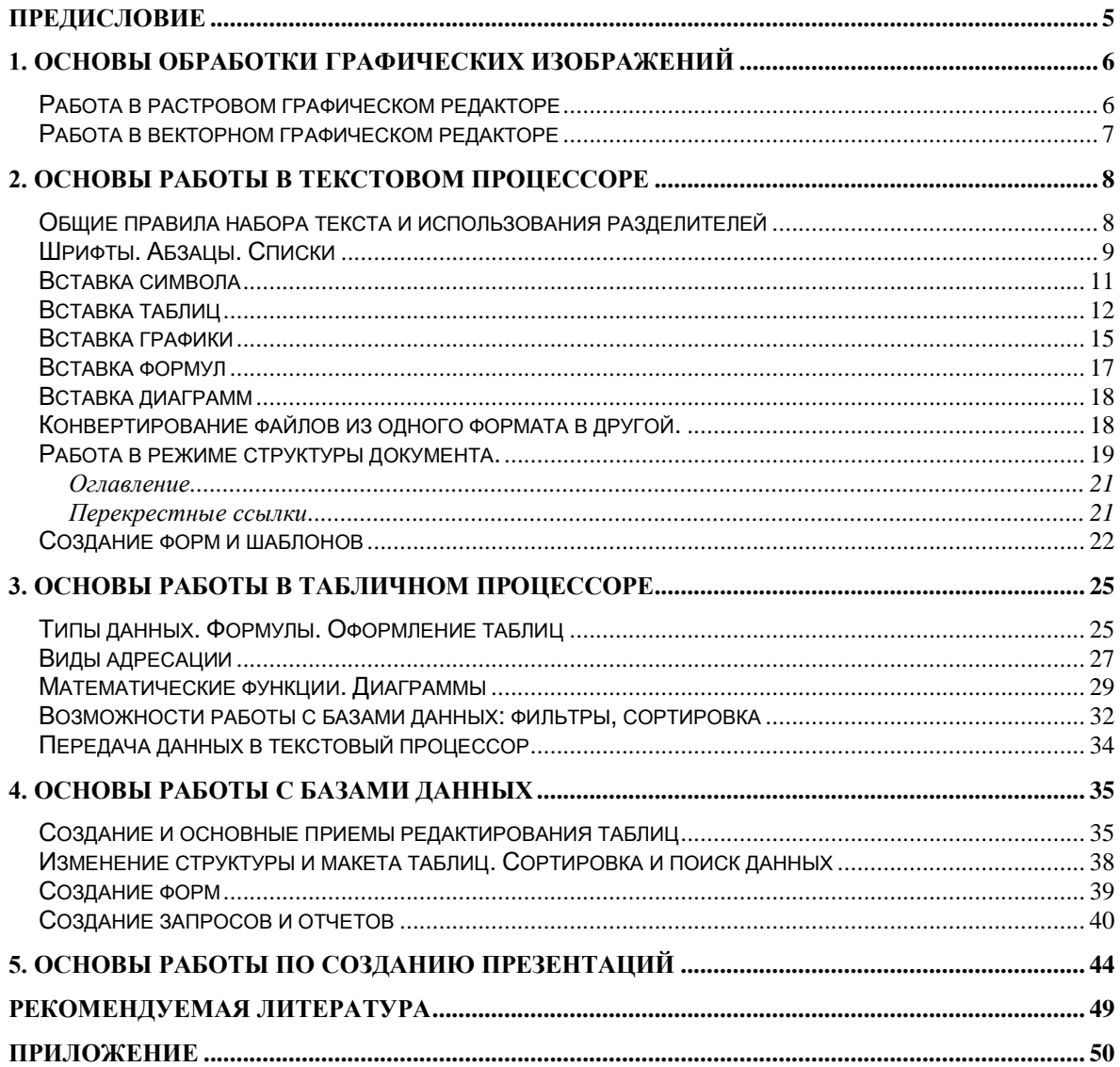

# <span id="page-1-0"></span>Предисловие

В условиях перехода к информационному обществу, который характеризуется постоянным ростом объема знаний (информации) и развитием компьютерных технологий, повышаются требования к профессиональной подготовке специалиста, в особенности к уровню его информационной компетенции. Поэтому одной из важнейших задач современного образования является формирование информационной компетенции студента, которая стала частью информационной культуры и общей культуры личности, позволяющая ему активно включаться в учебную, познавательную и профессиональную деятельность и эффективно использовать современные информационно-коммуникационные технологии для решения образовательных и профессиональных задач.

Данное методическое пособие предназначено для формирования практических знаний, умений и навыков студентов в области информационных технологий.

В пособии приведен обширный дидактический материал для практических занятий по основным разделам компьютерной технологии. Практикум содержит теоретический материал, позволяющий выполнять задания, упражнения с инструкциями выполнения, дополнительные задания на закрепление приобретенных умений и навыков, задания для самостоятельной работы, примеры, список необходимой литературы, тесты. В основе некоторых упражнений лежат разработки О. В. Ефимовой, Ю. Шафрина [11], Н.А. Сизинцевой [8].

Разработанное учебно-методическое пособие рекомендуется использовать на лабораторных занятиях при изучении дисциплин «Информатика» и «Программное обеспечение ЭВМ» студентами различных специальностей с разной уровневой подготовкой в области ИКТ. Пособие может быть также использовано и всеми желающими усовершенствовать свои навыки работы со современными средствами информационных технологий.

# <span id="page-2-0"></span>**1. Основы обработки графических изображений**

**Графический редактор** — [программа](http://ru.wikipedia.org/wiki/%D0%9A%D0%BE%D0%BC%D0%BF%D1%8C%D1%8E%D1%82%D0%B5%D1%80%D0%BD%D0%B0%D1%8F_%D0%BF%D1%80%D0%BE%D0%B3%D1%80%D0%B0%D0%BC%D0%BC%D0%B0) (или пакет программ), позволяющая создавать и редактировать двумерные изображения с помощью [компьютера.](http://ru.wikipedia.org/wiki/%D0%9A%D0%BE%D0%BC%D0%BF%D1%8C%D1%8E%D1%82%D0%B5%D1%80)

Типы графических редакторов:

 [Растровые графические редакторы.](http://ru.wikipedia.org/wiki/%D0%A0%D0%B0%D1%81%D1%82%D1%80%D0%BE%D0%B2%D1%8B%D0%B9_%D0%B3%D1%80%D0%B0%D1%84%D0%B8%D1%87%D0%B5%D1%81%D0%BA%D0%B8%D0%B9_%D1%80%D0%B5%D0%B4%D0%B0%D0%BA%D1%82%D0%BE%D1%80) Наиболее популярны: [Adobe Photoshop](http://ru.wikipedia.org/wiki/Adobe_Photoshop) для [опера](http://ru.wikipedia.org/wiki/%D0%9E%D0%BF%D0%B5%D1%80%D0%B0%D1%86%D0%B8%D0%BE%D0%BD%D0%BD%D0%B0%D1%8F_%D1%81%D0%B8%D1%81%D1%82%D0%B5%D0%BC%D0%B0)[ционных систем](http://ru.wikipedia.org/wiki/%D0%9E%D0%BF%D0%B5%D1%80%D0%B0%D1%86%D0%B8%D0%BE%D0%BD%D0%BD%D0%B0%D1%8F_%D1%81%D0%B8%D1%81%D1%82%D0%B5%D0%BC%D0%B0) [Microsoft Windows](http://ru.wikipedia.org/wiki/Microsoft_Windows) и [Mac OS X,](http://ru.wikipedia.org/wiki/Mac_OS_X) [GIMP](http://ru.wikipedia.org/wiki/GIMP) для [GNU/Linux](http://ru.wikipedia.org/wiki/GNU/Linux) и других [POSIX](http://ru.wikipedia.org/wiki/POSIX)совместимых систем.

 [Векторные графические редакторы.](http://ru.wikipedia.org/wiki/%D0%92%D0%B5%D0%BA%D1%82%D0%BE%D1%80%D0%BD%D1%8B%D0%B9_%D0%B3%D1%80%D0%B0%D1%84%D0%B8%D1%87%D0%B5%D1%81%D0%BA%D0%B8%D0%B9_%D1%80%D0%B5%D0%B4%D0%B0%D0%BA%D1%82%D0%BE%D1%80) Наиболее популярны: [Adobe Illustrator,](http://ru.wikipedia.org/wiki/Adobe_Illustrator) [Corel](http://ru.wikipedia.org/wiki/Corel_Draw)  [Draw,](http://ru.wikipedia.org/wiki/Corel_Draw) Adobe [Free Hand](http://ru.wikipedia.org/w/index.php?title=Macromedia_Free_Hand&action=edit&redlink=1) — для [операционных систем](http://ru.wikipedia.org/wiki/%D0%9E%D0%BF%D0%B5%D1%80%D0%B0%D1%86%D0%B8%D0%BE%D0%BD%D0%BD%D0%B0%D1%8F_%D1%81%D0%B8%D1%81%D1%82%D0%B5%D0%BC%D0%B0) [Microsoft Windows](http://ru.wikipedia.org/wiki/Microsoft_Windows) и [Mac OS X,](http://ru.wikipedia.org/wiki/Mac_OS_X) [Inkscape](http://ru.wikipedia.org/wiki/Inkscape) — для всех [ОС.](http://ru.wikipedia.org/wiki/%D0%9E%D0%BF%D0%B5%D1%80%D0%B0%D1%86%D0%B8%D0%BE%D0%BD%D0%BD%D0%B0%D1%8F_%D1%81%D0%B8%D1%81%D1%82%D0%B5%D0%BC%D0%B0)

<span id="page-2-1"></span> [Гибридные графические редакторы.](http://ru.wikipedia.org/w/index.php?title=%D0%A0%D0%93%D0%B8%D0%B1%D1%80%D0%B8%D0%B4%D0%BD%D1%8B%D0%B9_%D0%B3%D1%80%D0%B0%D1%84%D0%B8%D1%87%D0%B5%D1%81%D0%BA%D0%B8%D0%B9_%D1%80%D0%B5%D0%B4%D0%B0%D0%BA%D1%82%D0%BE%D1%80&action=edit&redlink=1) Наиболее популярны: [RasterDesk](http://ru.wikipedia.org/wiki/RasterDesk) для [AutoCAD,](http://ru.wikipedia.org/wiki/AutoCAD) [Spotlight \(программа\)](http://ru.wikipedia.org/wiki/Spotlight_(%D0%BF%D1%80%D0%BE%D0%B3%D1%80%D0%B0%D0%BC%D0%BC%D0%B0)) для [операционной](http://ru.wikipedia.org/wiki/%D0%9E%D0%BF%D0%B5%D1%80%D0%B0%D1%86%D0%B8%D0%BE%D0%BD%D0%BD%D0%B0%D1%8F_%D1%81%D0%B8%D1%81%D1%82%D0%B5%D0%BC%D0%B0) системы [Microsoft Windows](http://ru.wikipedia.org/wiki/Microsoft_Windows)

# **Работа в растровом графическом редакторе**

#### *Упражнение 1.1*

В графическом редакторе Paint создайте растровый рисунок по образцу:

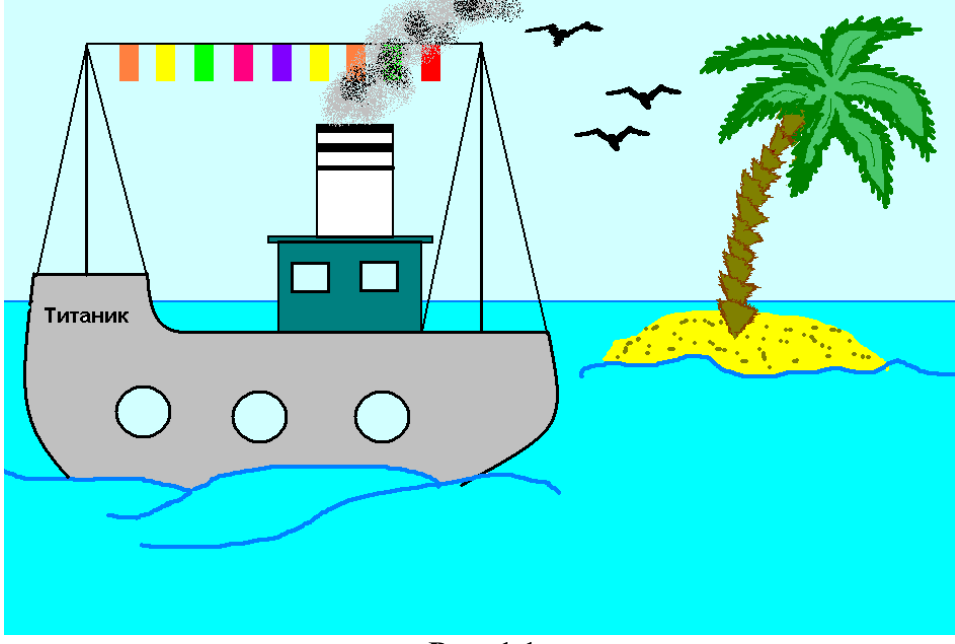

**Рис. 1.1**

# *Ключ к заданию*

Элементы корабля выполнены с помощью следующих инструментов: «*Линия», «Кривая», «Прямоугольник», «Эллипс»*. Предварительно нужно выбрать толщину линии элемента и его цвет.

При создании круга, квадрата, прямой линии необходимо придерживать клавишу Shift.

Повторяющиеся элементы (иллюминаторы, окошки, флаги, птицы) создаются единожды, затем с помощью выделения, копирования и вставки тиражируются на нужное количество.

Для того чтобы раскрасить определенный элемент используют инструмент *«Заливка*». Чтобы краска «не разливалась», нужно следить за замкнутостью раскрашиваемой области. Для выбора необходимого цвета за неимением его в основной цветовой палитре двумя щелчками по палитре вызовите окно *«Изменение палитры*», затем нажмите «*Определить цвет*». Управляя курсорами установите требуемый цвет, нажмите «*Добавить в набор*» и «*ОK*». Выбранный цвет станет активным и будет находиться в палитре.

Дым создается инструментом «*Распылитель*».

Остров, пальма, птицы нарисованы с помощью *«Кисти*», жирность которой тоже можно выбрать.

Чтобы точно прорисовать какой-либо элемент (ветки, ствол пальмы, птицы и др.) можно воспользоваться инструментом «*Масштаб*».

Надпись на корабле создается инструментом *«Надпись*», выбирается область надписи, растягивается рамка, определяется формат надписи (шрифт, начертание, размер и тд.).

*Упражнение 1.2*

Создайте и соберите следующую мозаику. Затем придумайте свой вариант мозаики.

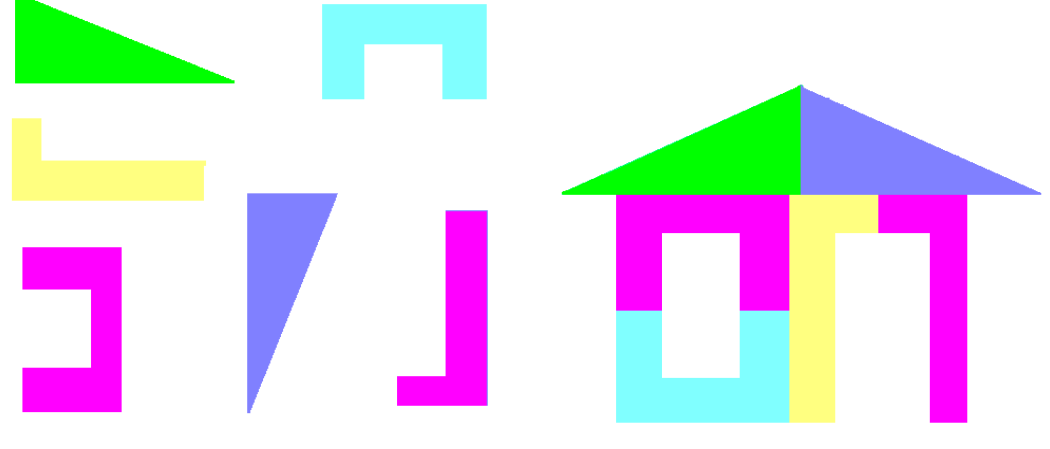

**Рис. 1.2**

*Дополнительное задание 1.1*

<span id="page-3-0"></span>Нарисуйте палитру художника (дощечку, на которой смешивают краски) и рядом с каждой краской подпишите ее цвет.

# **Работа в векторном графическом редакторе**

# *Упражнение 1.3*

В графическом редакторе Draw (пакет OpenOffice.org) создайте векторный рисунок по образцу:

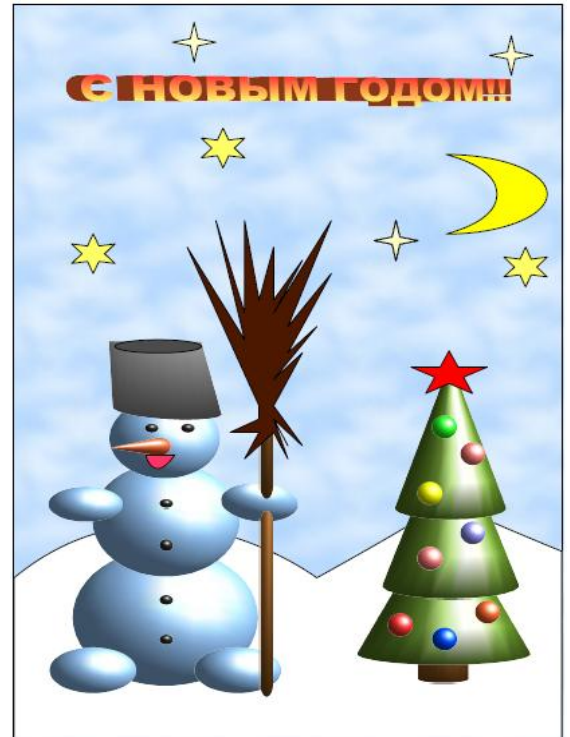

**Рис. 1.3**

# *Ключ к заданию*

Снеговик, елка и все их составные элементы (ведро, глаза, морковь, пуговицы, черенок, игрушки) создаются с помощью инструментов из меню «*3D-объекты*» (**Вид\Панель инструментов\3D-объекты**).

Метла, рот, сугроб создаются с помощью инструмента «*Кривая с заливкой*» из меню *«Объект кривых*», расположенной на панели «*Рисование*» в нижней части экрана (**Вид\Панель инструментов\Рисование).**

Месяц, звезды создаются с помощью инструментов из меню «*Фигуры-символы*», расположенной на панели «*Рисование*» в нижней части экрана.

Надпись создается с помощью меню «Галерея текстовых эффектов», которое находится на панели «*Рисование*» в нижней части экрана.

Фон рисунка можно создать следующим образом: правой кнопкой мыши щелкнуть по фону, затем выбрать в меню «**Страница\Параметры страницы\Фон**», затем задать цвет и растр.

Форматирование произвести по своему желанию и вкусу.

По окончанию создания рисунка все объекты сгруппировать.

*Дополнительное задание 1.2*

Создайте рисунок на свободную тему.

# <span id="page-4-0"></span>**2. Основы работы в текстовом процессоре**

**Текстовый процессор (ТП)** — вид прикладной компьютерной программы, предназначенной для производства (включая набор, редактирование, форматирование, иногда печать) любого вида печатной информации. Текстовые процессоры, в отличие от текстовых редакторов, имеют больше возможностей для [форматирования](http://ru.wikipedia.org/wiki/%D0%A4%D0%BE%D1%80%D0%BC%D0%B0%D1%82%D0%B8%D1%80%D0%BE%D0%B2%D0%B0%D0%BD%D0%B8%D0%B5) текста, внедрения в него [графики,](http://ru.wikipedia.org/wiki/%D0%93%D1%80%D0%B0%D1%84%D0%B8%D0%BA%D0%B0) [формул,](http://ru.wikipedia.org/wiki/%D0%A4%D0%BE%D1%80%D0%BC%D1%83%D0%BB%D0%B0) [таблиц](http://ru.wikipedia.org/wiki/%D0%A2%D0%B0%D0%B1%D0%BB%D0%B8%D1%86%D0%B0) и других [объектов,](http://ru.wikipedia.org/wiki/%D0%9E%D0%B1%D1%8A%D0%B5%D0%BA%D1%82) имеют встроенные средства секционирования документов, создания перекрѐстных ссылок, примечаний, колонтитулов и т. п. Поэтому они могут быть использованы не только для набора текстов, но и для создания различного рода [доку](http://ru.wikipedia.org/wiki/%D0%94%D0%BE%D0%BA%D1%83%D0%BC%D0%B5%D0%BD%D1%82)[ментов,](http://ru.wikipedia.org/wiki/%D0%94%D0%BE%D0%BA%D1%83%D0%BC%D0%B5%D0%BD%D1%82) в том числе официальных. Обычно входят в состав офисных пакетов. Известные текстовые процессоры: MS Word, AbiWord , WordPerfect, StarWriter из пакета Star Office, Open Office.org Writer.

# <span id="page-4-1"></span>**Общие правила набора текста и использования разделителей**

1. Вначале производят набор текста, а затем его форматирование.

2. Знаки препинания набираются вплотную к предыдущему слову; после знака препинания ставится пробел.

3. В ТП никогда не ставится два пробела подряд и пробел внутри слов.

4. В ТП клавиша Enter нажимается только в конце абзаца. То есть два символа «конец абзаца» подряд — это ошибка. Для увеличения расстояния между строчками текста устанавливают междустрочный интервал и интервал между абзацами в пунктах (1 пт=1/72 дюйма)

5. Принудительный конец строки внутри абзаца можно вставить комбинацией Shift+Enter.

6. Использование дефисов и тире:

1) дефис: внутри слов (например, кое-как);

2) короткое тире (n-тире): при указании числовых диапазонов (с. 23–56, 1998–2000 гг.);

3) длинное тире (m-тире): чаще всего это замена сказуемого (Партия — наш рулевой) или в начале строки при оформлении диалогов.

7. Длинное тире отбивается пробелами с двух сторон (причѐм слева — неразрывным пробелом), короткое тире и дефис — нет. Для вставки тире можно воспользоваться пунктами меню (Вставка\Символ\Специальные знаки) или соответствующей комбинацией клавиш (Ctrl+Alt+минус на дополнительной клавиатуре).

<span id="page-5-0"></span>Все упражнения выполняйте в одном документе. Сохраните его в определенном преподавателем каталоге по произвольным именем (Файл\Сохранить как…).

# **Шрифты. Абзацы. Списки**

*Упражнение 2.1*

В данном упражнении закрепляются навыки ввода текста, выравнивание абзацев и форматирование шрифта и списков. Сначала набирается текст, а только затем происходит его форматирование. Наберите следующий текст, обращая внимание на «*Ключ к заданию*»:

# **Шрифты**

MS Word позволяет использовать различные шрифты, например: изменять начертания шрифта (Arial, Times New Roman, Verdana), и его размер: (размер шрифта–11 пт, размер шрифта–18 пт), использовать шрифт различного типа (**жирный**, *курсив*, подчеркнутый, и их *различные сочетания*, подчеркнутый линиями разного типа, использовать зачеркнутый шрифт, скрытый шрифт (1212), разряженный на 4 пт; <sup>верхние</sup> и <sub>ниж-</sub> ние индексы, изменять цвет шрифта, цвет фона, применять различные эффекты (мерцание, мигающий фон и т.д.)

# **Абзацы**

Пример абзаца с выравниванием по левому краю, красная строка 1,25 см. Межстрочный интервал одинарный, автоматический перенос слов запрещен.

Пример абзаца с выравниванием по правому краю, без красной строки. Межстрочный интервал одинарный, автоматический перенос слов разрешен.

Пример абзаца с выравниванием по центру, без красной строки. Межстрочный интервал одинарный, автоматический перенос слов разрешен.

Пример абзаца с выравниванием по ширине страницы, красная строка 1,25 см. Меж-

строчный интервал полуторный, автоматический перенос слов разрешен.

Пример абзаца с выравниванием по ширине страницы, красная строка 1,25 см. Межстрочный интервал одинарный, автоматический перенос слов разрешен. Интервал перед абзацем 8 пт, после абзаца 4 пт, отступ слева 1,4 см, отступ справа 0,8 см.

# **Списки**

- 1. Уровень первый (пример использования в тексте документа многоуровневого нумерованного и маркированного списков).
	- 1) Уровень второй.
	- 2) Еще одна строка второго уровня:
		- a) Уровень третий;
		- b) Еще одна строка третьего уровня:
			- Элемент маркированного списка;
			- Еще одна строка маркированного списка.

 $\theta$ 

2. Уровень первый.

### *Ключ к заданию*

Форматирование приведенных шрифтов осуществляется путем выделения символов, вид которых нужно изменить, и обращения к пункту меню **Формат\Шрифт**, выбирая необходимую вкладку (Шрифт, Интервал, Анимация) и соответствующую команду.

Форматирование абзацев (текста) осуществляется путем его выделения и обращения к пункту меню **Формат\Абзац**, выбирая необходимую вкладку (Отступы и интервалы, положение на странице), раздел вкладки и устанавливая необходимые параметры. Разрешение/запрещение на автоматический перенос слов осуществляется через пункт меню **Сервис\Язык\Расстановка переносов.**

Форматирование приведенного списка осуществляется путем его выделения, определения вида списка по первому уровню (нумерованный, маркированный, многоуровневый), вызвав пункт меню **Формат\Список**, выделения и определения уровней («Уменьшить отступ», «увеличить отступ») и видов (нумерованный, маркированный) вложенных списков, если они имеются.

Обрамление текста не обязательно.

*Дополнительное задание 2.1* Наберите текст с учетом его форматирования:

### **Явление двадцать третье**

Те же, кроме графа.

Б а з и л ь *(сам с собой).* Нет уж с сильным не борись, куда уж мне…

Ф и г а р о Такому болвану.

Б а з и л ь (в сторону). Чем хлопотать об их свадьбе, лучше-ка я устрою свою с Марселиной. *(К Фигаро.)* Послушайся ты моего совета: ничего не решай до моего возвращения. *(Направляется в глубину сцены, чтобы взять с кресла гитару.)*

Ф и г а р о *(идет за ним).* Решать? О нет, не бойся! Даже если б ты никогда не вернулся… Тебе кажется, не очень хочется петь, – хочешь я начну?.. А ну, давай весело, громко, ля-ми-ля – в честь моей невесты! *(Пятясь к двери, приплясывает и поет сегидилью; Базиль ему аккомпанирует; все идут следом за ними.)*

> **Бомарше**. Безумный день, или Женитьба Фигаро. *Перевод Н. Любимова*

*Упражнение 2.2*

Наберите текст в рамке, используя *нерастяжимый пробел* и *принудительный конец строки,* по ниже приведенным правилам и ключу к заданию.

**Нерастяжимый (неразрывный) пробел** (Shift+Ctrl+пробел) не позволяет слова, между которыми он вставлен, располагать на разных строчках (удобно употреблять в случаях: 20 февраля 2009 г., И. B. Иванов, г. Москва, ул. Чехова, кв. 6, 500 000 руб.) и сохраняет этот пробел фиксированным и не растягивается в отличие от обычного пробела.

**Принудительный конец строки** (Shift+Enter) употребляется в том случае, когда вам самим нужно определить конец строки внутри абзаца.

Наберите следующий текст с учетом его форматирования.

123456, г. Москва, ул. Чехова, 112, кв. 6 Чекановой Людмиле Викторовне

Согласно заключенному с вами договору от 23 января 2009 г. Вы обязаны возвратить мне, Макшинскому Сергею Михайловичу, взятые Вами взаймы 500 000 (пятьсот тысяч) рублей в срок до 23 января 2010 г.

Сообщаю, что в настоящее время я проживаю по адресу: 187654, г. Москва, проспект Вернадского, 215, кв. 89.

Прошу Вас выслать мне указанную сумму почтовым переводом за мой счет по моему адресу.

20 февраля 2009 г. С. М. Макшинский

#### *Ключ к заданию*

Реквизиты (адрес и обращение в письме) выровнены по ширине, отступ слева. По правилам расстановлены нерастяжимые пробелы. В конце первой строки (после кв. 6) принудительный конец строки (Shift+Enter).

Подпись выровнена по ширине, в конце строки — принудительный конец строки. Эффект растягивания текста по краям достигается за счет того, что все пробелы в этой строке, за исключением одного, разделяющий строчку на две части (между г. и С.) – нерастяжимые.

### <span id="page-7-0"></span>**Вставка символа**

*Упражнение 2.3*

Наберите следующий текст с учетом его форматирования, расставив по правилам нерастяжимые пробелы и принудительные концы строк.

> S) *«Бизнес–Сервис»*

*113244, Москва, Новая ул., 3 тел. 123-4567 факс 123–4566*

Уважаемый Вячеслав Иванович!

Акционерное общество «Бизнес-Сервис» приглашает Вас в субботу, 15 ноября 2009 года в 20 часов на традиционное осеннее заседание Клуба московских джентльменов.

Президент клуба А. М. Ростокин

# *Ключ к заданию*

Вставка символа производиться с помощью пункта меню **Вставка\Символ**, в поле **Шрифт** выбрать **Wingdings** и найти соответствующий символ, нажать кнопку «Вставить»

*Дополнительное задание 2.2* Наберите текст с учетом его форматирования.

#### $\Box$

СЕВЕРНОЕ ОКРУЖНОЕ УПРАВЛЕНИЕ МОСКОВСКОГО ДЕПАРТАМЕНТА ОБРАЗОВАНИЯ

## УЧЕБНО-ВОСПИТАТЕЛЬНЫЙ КОМПЛЕКС № 1234

ул. Алексеевская, д.12 от  $N_2$  $N_2$  or

### СПРАВКА

Выдана Евсеевой Марии в том, что она учиться в 9 классе Учебновоспитательного комплекса № 1234 Северного округа г. Москвы.

Директор УВК № 1234 В. И. Прохоров

# <span id="page-8-0"></span>**Вставка таблиц**

*Упражнение 2.4*

Создайте следующую таблицу по образцу.

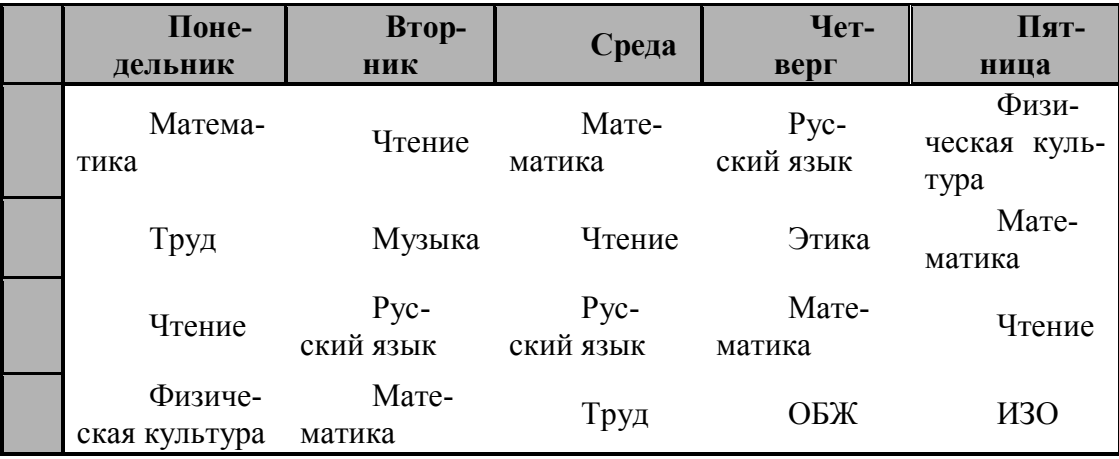

# *Ключ к заданию*

Вставка таблицы производиться обращением к пункту меню **Таблица\Вставить\Таблица,** вводиться число строк и число столбцов таблицы. Затем таблица заполняется данными, после чего ячейки форматируются по образцу. Обрамление, задание размеров ячеек, выравнивание по центру, задание заливки и вида границ таблицы осуществляется путем выделения таблицы или необходимой ячейки(ек), вызова пункта меню **Таблица\Свойства таблицы,** выбора необходимой вкладки (Таблица, Строка, Столбец, Ячейка) и установки нужного параметра.

*Дополнительное задание 2.3* Оформите таблицу по образцу:

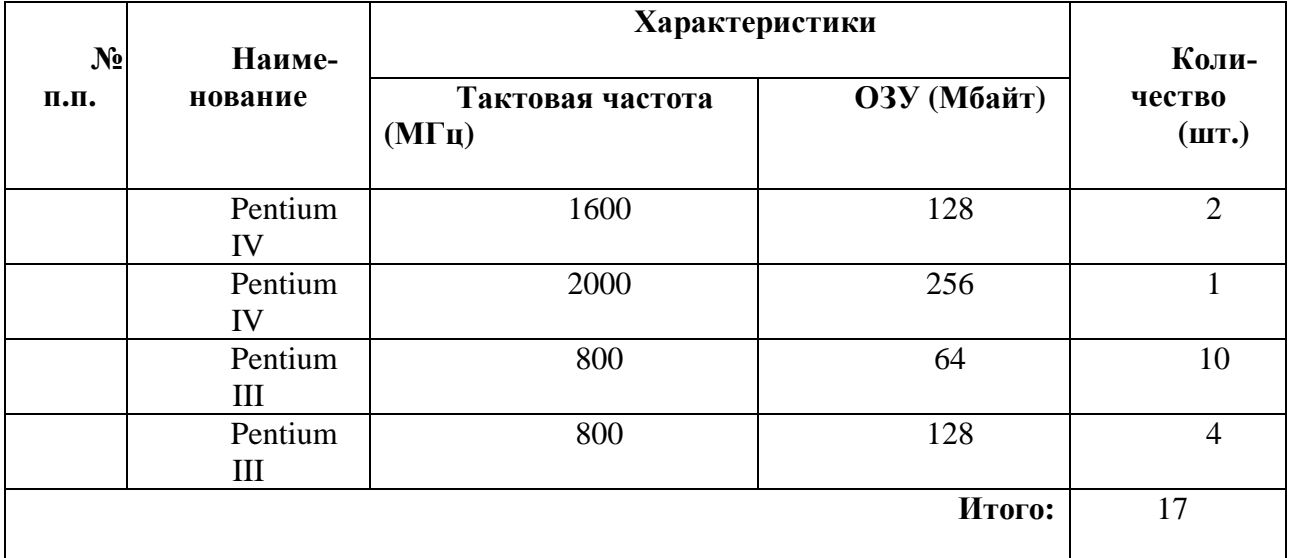

# *Дополнительное задание 2.4*

Оформите в виде таблицы календарь на текущий месяц и внесите в соответствующие ячейки дни рождения друзей и наиболее важные дела на месяц. Например: Январь 2010

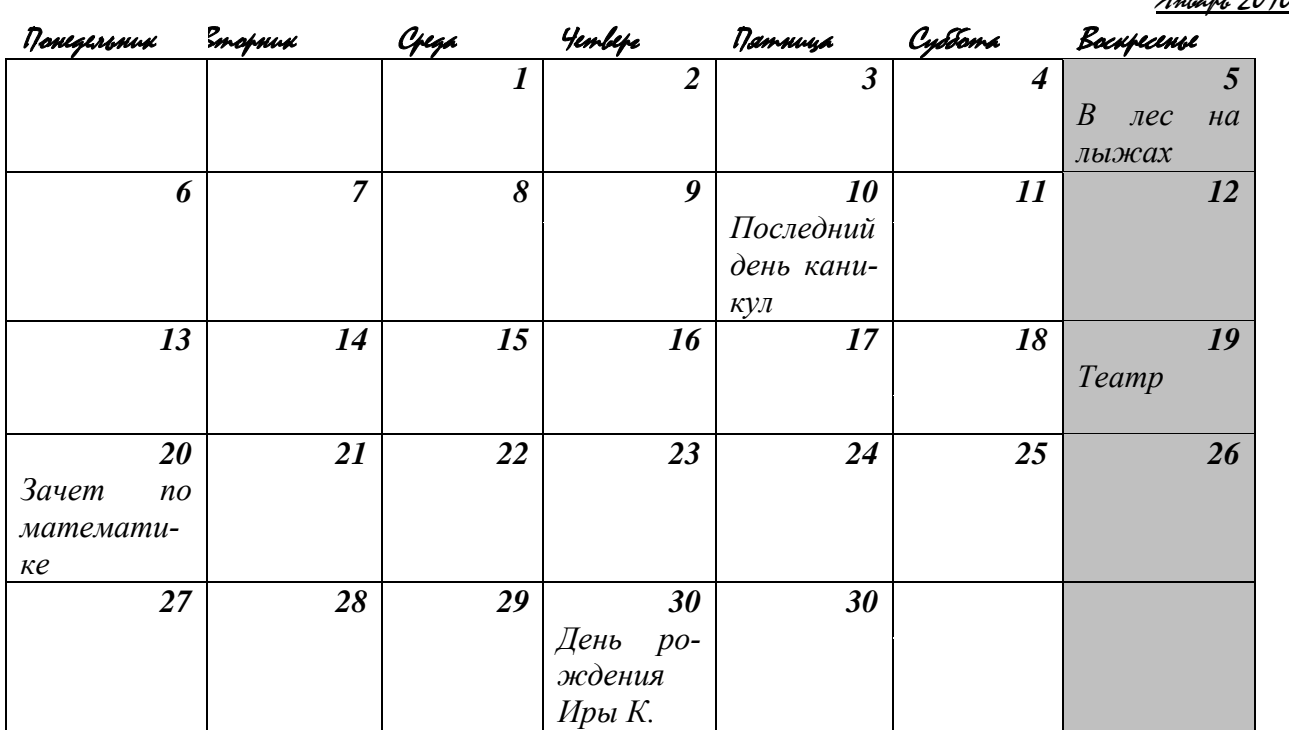

*Упражнение 2.5*

Подготовьте следующее письмо. Примените неразлинованную таблицу для размещения текста в документе.

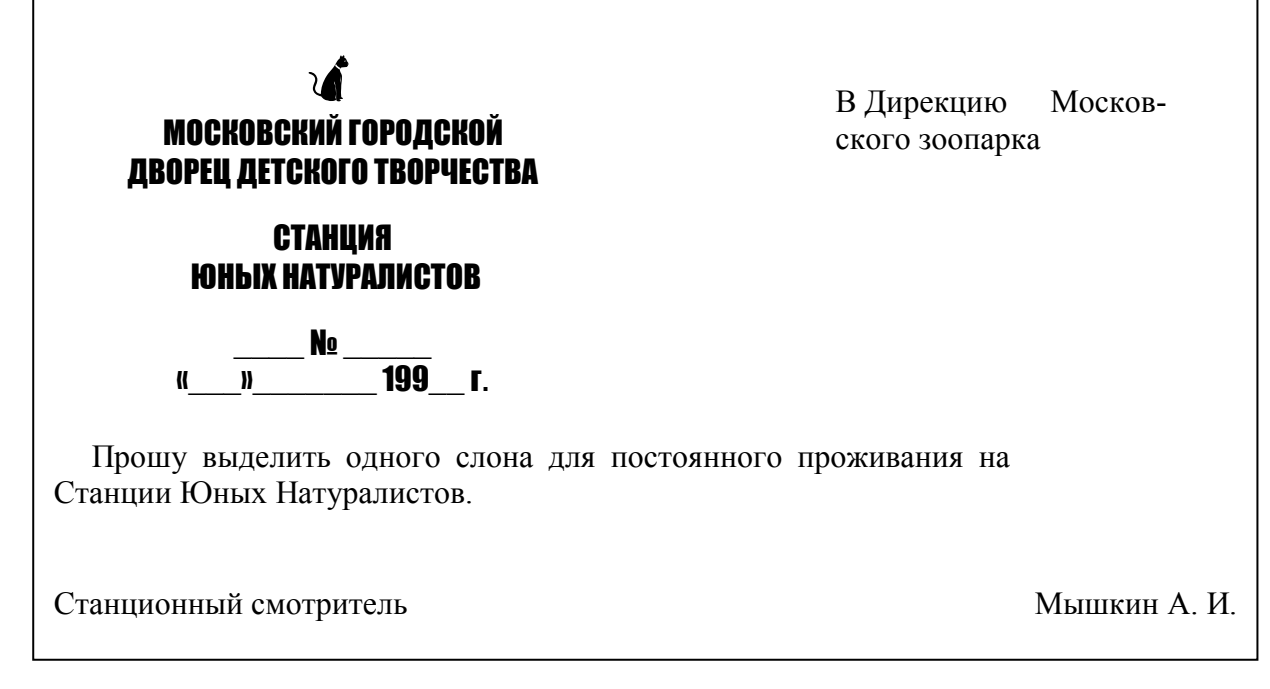

# *Ключ к заданию*

В верхней части страницы вставить таблицу, состоящую из трех ячеек.

В самой первой (левой) ячейке разместить шапку бланка, в последней (правой) ячейке разместить реквизиты адресата. Затем линии таблицы скрыть. Текст письма набрать ниже таблицы.

# *Дополнительное задание 2.5*

Подготовьте приглашение на новогоднее представление. Примените таблицу без обрамления для форматирования реквизитов, вставку символа, обрамление абзацев.

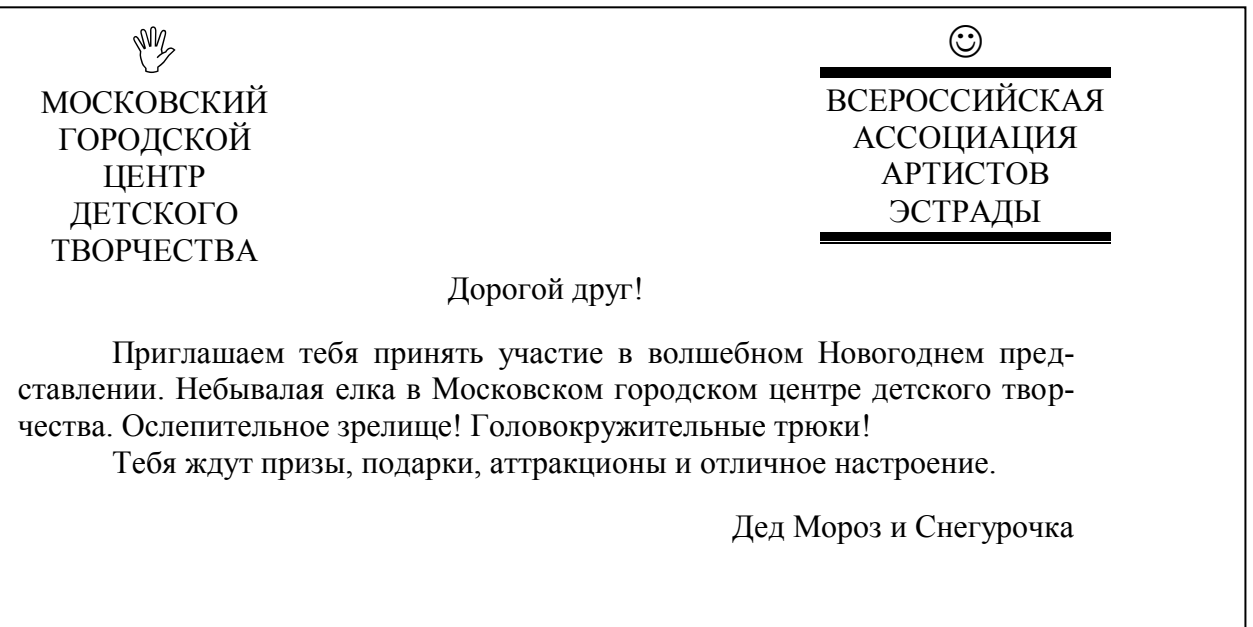

# *Дополнительное задание 2.6*

Подготовьте театральную программку. Используйте таблицу без обрамления для получения нескольких колонок текста.

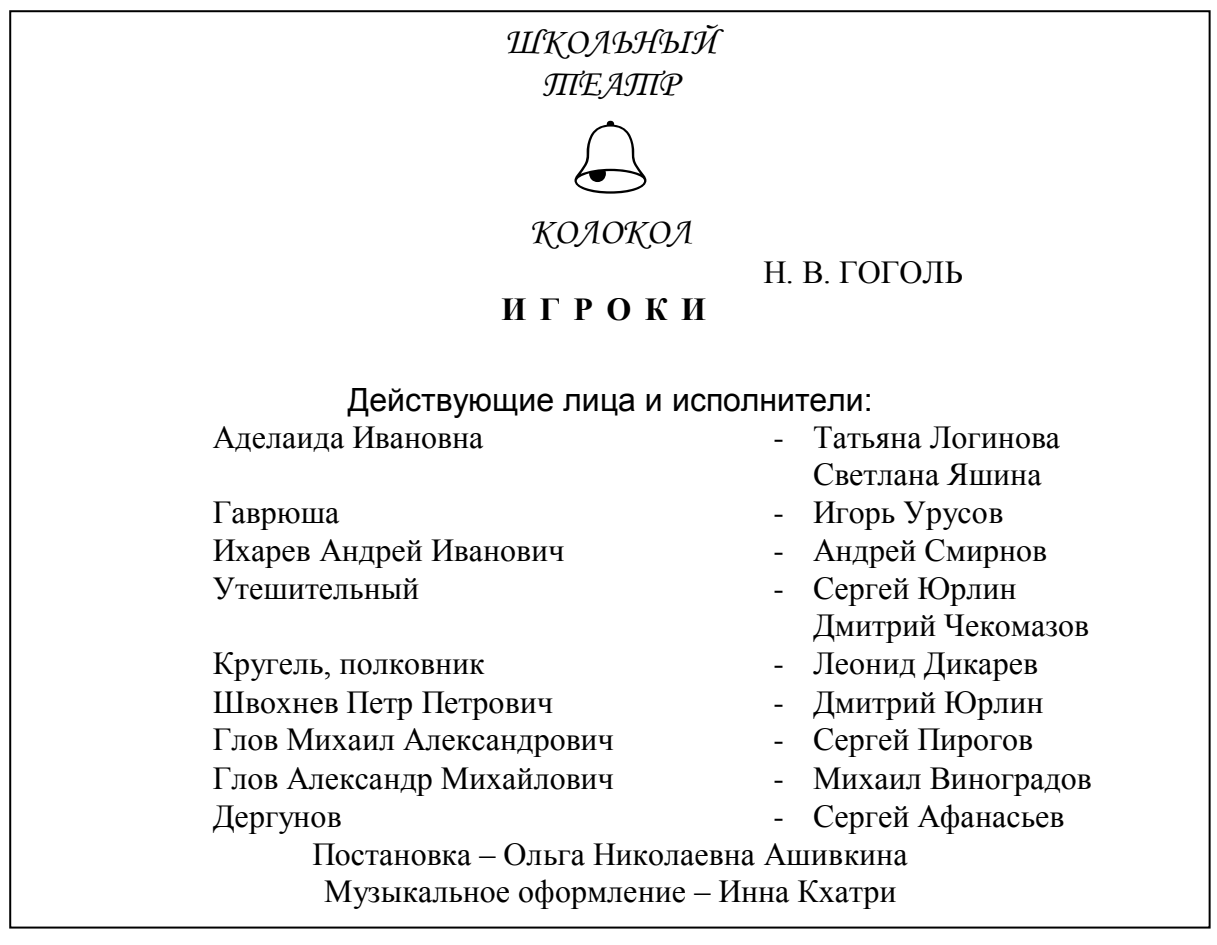

# <span id="page-11-0"></span>**Вставка графики**

*Упражнение 2.6*

Используя панель рисования текстового процессора, нарисовать параллелепипед.

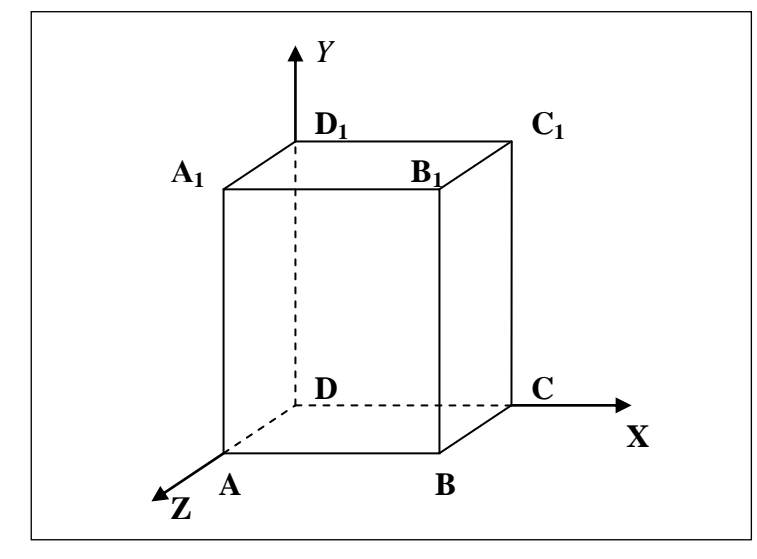

# *Ключ к заданию*

Порядок построения:

- 1. Нарисовать прямоугольник  $ABB<sub>1</sub>A<sub>1</sub>;$
- 2. Провести одну из наклонных линий, например  $A_1D_1$ ;
- 3. Скопировать  $A_1D_1$  и вставить три раза ВС,  $B_1C_1$  и AD;
- 4. Выделяя соответствующие отрезки, выбрать вид линии («Штрих»);
- 5. Дорисовать координатные оси, выбрав «Стрелка» и вид стрелки;

6. Для размещения буквы необходимо воспользоваться инструментом «Надпись», встать на место ее предполагаемого расположения и растянуть рамку до требуемого размера. Чтобы убрать саму рамку надписи можно воспользоваться контекстным меню инструмента «Надпись» (правая кнопка мыши), выбрать пункт меню «Формат надписи», в разделе «Линия» напротив поля «Цвет» определить «Нет линий», а в разделе «Заливка» напротив поля «Цвет» определить «Нет заливки».

7. По окончанию создания графического объекта необходимо сгруппировать все его элементы. Для этого выбрать инструмент «Выбор объектов», растянуть пунктирную рамку вокруг всего объекта, вызвать контекстное меню, выбрать пункт меню «Группировка» и команду «Группировать». Теперь графический объект расценивается как единое целое, что дает возможность целиком его перемещать по странице, изменять его размеры и т.д.

# *Упражнение 2.7*

Создайте визитную карточку по образцу. Возможны собственные варианты. Используйте вставку символов и различных графических объектов.

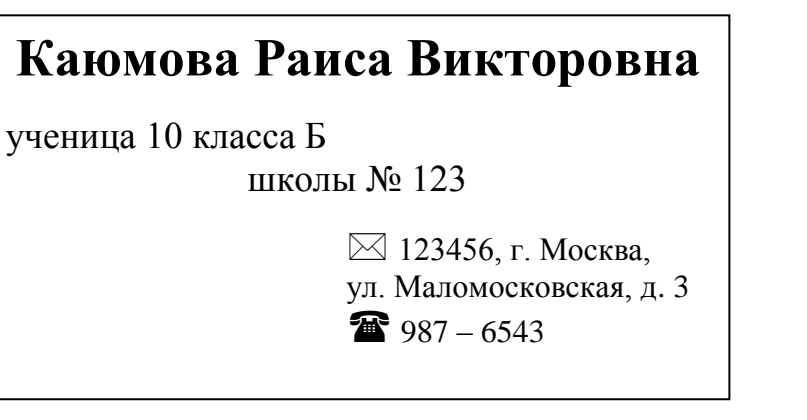

*Упражнение 2.8* Создайте объявление по образцу.

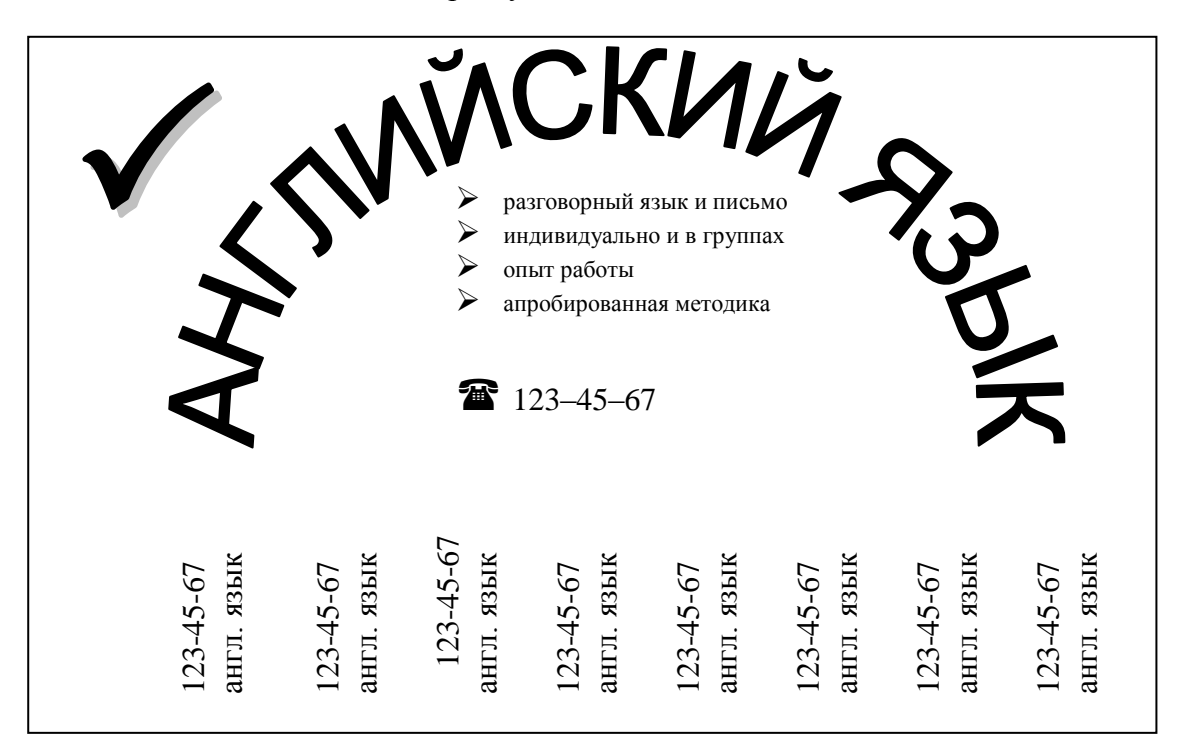

### *Ключ к заданию*

Заголовок объявления «АНГЛИЙСКИЙ ЯЗЫК» создается с помощью **объекта WordArt** на **панели Рисование.** Выбирается шаблон из коллекции WordArt, вводиться заголовок объявления вместо «Текст надписи» и соответственно форматируется. Для задания характерного изгиба надписи, щелкните по созданному заголовку левой кнопкой мыши, в появившейся панели выберите подходящую форму. Можно растянуть рамку, потянув мышкой за маркеры объекта, изменить наклон дуги и т.д.

Для набора текста, расшифровывающего заголовок, используйте инструмент «Надпись» без линии и заливки. Каждую строчку текста начинайте с нового абзаца. Выделите текст, выполните **Формат\Список\Маркированный.** Если среди предложенных знаков маркера нет подходящего, нажмите «Изменить», и выберите нужный символ, нажав кнопку «Знак» или «Рисунок».

Для вставки символов  $\checkmark$  и  $\mathbf{\hat{m}}$  выбирается инструмент «Надпись», определяется место расположения символа, затем вставляются эти символы (**Вставка\Символ**, в поле **Шрифт**  выбрать **Wingdings2**). Увеличив размер символов, задайте нужное форматирование.

Для создания «бахромы» с номерами телефонов вставляется таблица с одной строкой и требуемым числом ячеек. В одну из ячеек ввести номер, выделить его, задать размер и стиль (Формат\Направление текста\снизу вверх). Скопируйте этот номер и вставьте в оставшиеся ячейки.

<span id="page-13-0"></span>Сгруппируйте готовый объект.

## **Вставка формул**

#### *Упражнение 2.9*

Наберите следующие математические формулы, используя редактор формул MS Equation.

Формула может быть размещена в тексте  $\Psi = \sqrt[3]{\Omega + 2\pi}$ , как в этом примере или в отдельной строке, например

$$
A = \int_{0}^{4} \int_{\frac{y}{2}}^{\sqrt{y}} xy^{2} dx dy = \int_{0}^{4} y^{2} dx \left[ \frac{x^{2}}{2} \right]_{\frac{y}{2}}^{\sqrt{y}} + \sum_{i=1}^{n} \frac{\sqrt[3]{|Cos\varphi|}}{\Omega + \overline{U}}
$$

Решить систему неравенств  $\overline{\phantom{a}}$  $\overline{\phantom{a}}$  $\overline{\mathcal{L}}$  $\vert$ ┤  $\int$  $-\frac{\lambda}{2}+6<4\chi (+1) - \frac{\chi - 2}{\chi} < 5\chi - 7 \cdot \frac{\chi + 1}{\chi}$  $6 < 4\chi - 3$ 3 2 2  $5\chi-7\cdot\frac{\chi+3}{2}$ 4  $3(\chi + 1) - \frac{\chi - 2}{4}$  $\chi - \frac{\chi}{2} + 6 < 4\chi$  $(\chi+1)-\frac{\chi-2}{\chi}<5\chi-7\cdot\frac{\chi}{\chi}$ 

 $\alpha$  · tg $\beta$  $\alpha \pm t g \beta$  $\alpha \pm \beta$  $\sin(\alpha \pm \beta) = \sin \alpha \cos \beta \mp \cos \alpha \sin \beta$  $\cos(\alpha \pm \beta) = \cos \alpha \cos \beta \mp \sin \alpha \sin \beta$  $t$ *g*  $\alpha$  *· tg*  $tg\alpha \pm tg$ *tg* .  $\pm$  $\pm \beta$ ) =  $1\pm$  $(\alpha \pm \beta)$ 

Равномерное движение по окружности *R R*  $a = \frac{v^2}{\hbar} = \omega^2$ *T*  $v = R\omega = 2\pi rR = \frac{2\pi R}{r}$  $=\frac{V}{I}=\omega$ τ  $\varphi$  $\omega$  $=$ 

Корни уравнения  $\alpha x^2 + bx + c = 0$  находят по формуле  $-b \pm \sqrt{b^2 - 4ac}$ *x*

$$
x = \frac{-b \pm \sqrt{b^2 - 4ac}}{2a}
$$

# <span id="page-14-0"></span>**Вставка диаграмм**

### *Упражнение 2.10*

Постройте диаграммы двумя способами: 1) заменой предложенных параметров Microsoft Graph; 2) на основе имеющейся таблицы.

**I способ**. Запустите Microsoft Graph (**Вставка\Объект\Диаграмма Microsoft Graph**). Удалите предложенные параметры Microsoft Graph и впишите следующие в зависимости от выбора вида диаграммы.

Если вы хотите получить гистограмму (столбчатую диаграмму), каждое наименование записывается в нулевой столбец каждой строки, начиная с первой. В следующий столбец (А) напротив наименований записываются их значения.

Если вы хотите получить круговую диаграмму, то в нулевой строке каждого столбца, начиная с A0, записываются наименования полей. Под полями записываются соответствующие им значения (в строку 1). Получится гистограмма, которую с помощью контекстного меню можно преобразовать в любой другой тип диаграммы, в том числе и в круговую (Правой кнопкой мыши щелкнуть по диаграмме: Объект Диаграмма\Открыть\Диаграмма\Тип диаграммы).

Следуя данным рекомендациям, постройте следующую диаграмму:

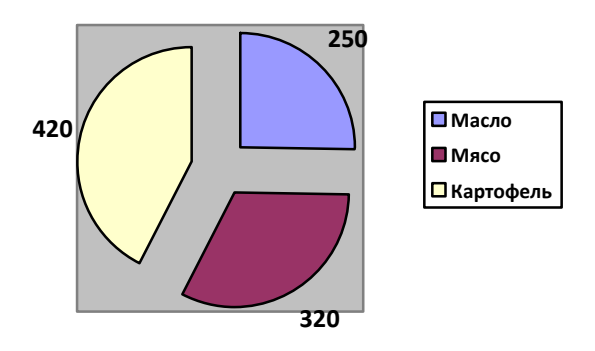

**Рис. 2.1**

**II способ**. Создайте следующую таблицу:

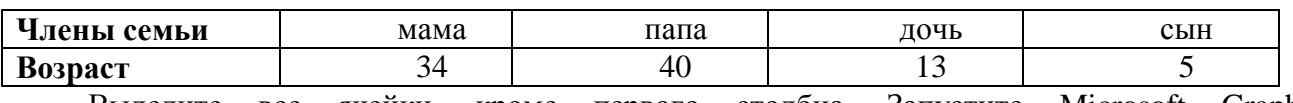

Выделите все ячейки, кроме первого столбца. Запустите Microsoft Graph (**Вствка\Объект\Диаграмма Microsoft Graph**). Отформатируйте диаграмму по образцу:

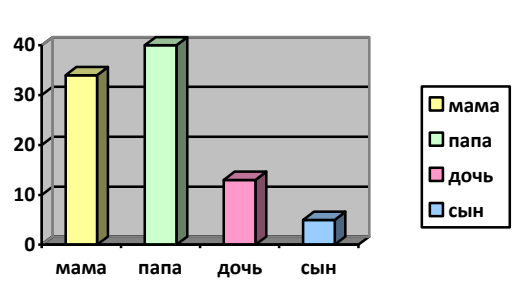

**Рис. 2.2**

# <span id="page-14-1"></span>**Конвертирование файлов из одного формата в другой**

Время от времени появляется необходимость перекодировать текст из одной кодировки в другую.

# **Диаграмма**

Если в текстовом процессоре существует необходимость открыть и отредактировать файл, например, с расширением txt, нужно выбрать в диалоговом окне «Открытие документа» нужный файл, предварительно задав тип файлов «Текстовые файлы (\*.txt)». После этого появится окно диалога «Преобразование файла», в котором нужно указать текущую кодировку файла. Задача упрощается тем, что при выборе правильного варианта кодировки, текст в области просмотра «Образец» становится читаемым.

Текст в окне текстового процессора оказывается неправильно отформатированным: каждая строка оказывается отдельным абзацем, вставлены дополнительные пробелы между словами и пр. Приведение текста к надлежащему виду весьма затруднительно. Для того чтобы облегчить (и автоматизировать) эту задачу, перед конвертированием производится дополнительное форматирование текста (с помощью какого-либо DOS-редактора):

> из текста убираются все переносы:  $1<sub>1</sub>$

 $\overline{2}$ . между абзацами вставляется дополнительная пустая строка.

Затем производят перекодирование. После этого начинает работать алгоритм обработки перекодированного текста:

> $1<sup>1</sup>$ Восстановление абзацной структуры:

заменяем  $\P \rightarrow \#(\hat{a})$  (на любой символ или последовательность a. символов, которой заведомо нет в тексте);

заменяем ¶→ (символ пробела);  $\sigma$ .

заменяем #@→¶.  $\mathbf{B}$ 

 $\overline{2}$ . Удаление лишних пробелов:

убираем двойные пробелы: заменяем \_\_→ (два пробела на a. один) по всему тексту. Эта операция повторяется до тех пор, пока не останется ни одного вхождения двойных пробелов;

- заменяем <sub>-</sub>¶-•¶;  $\overline{0}$ .
- $B<sub>1</sub>$ заменяем ¶ →¶.

3. Проверка грамматики.

 $\overline{4}$ . Форматирование абзацев и шрифтов.

Преимущество такого способа заключается в том, что самые трудоёмкие операции производятся автоматически [2].

Упражнение 2.11

Произведите конвертирование предложенного преподавателем файла. Отформатируйте документ. Проверьте грамматику. Вставьте буквицу. Расставьте автоматически переносы. Продемонстрируйте многоколоночный набор на примере нескольких абзацев документа. Продемонстрируйте создание и использование стилей, использование форматной кисти.

# <span id="page-15-0"></span>Работа в режиме структуры документа.

При работе в режиме структуры документа (доступен из пункта меню «Вид» или через кнопки слева от горизонтальной полосы прокрутки  $\frac{1}{2}$ ), который предназначен для работы с документами сложной структуры, состоящими из частей, глав, параграфов и т. д., имеется возможность создать вначале общую структуру документа, а затем ввести содержимое различных элементов этой структуры. Практически это выглядит как составление плана работы с последующей его реализацией.

После перехода в режим структуры появляется панель инструментов «Структура»:

Горизонтальные и вертикальные стрелки служат для изменения уровня заголовков и их перемещения вверх и вниз по структуре. Кнопки «+» и «-» - для свёртывания и развёртывания подуровней. Выпадающий список - для показа элементов структуры вплоть до выбранного уровня. Значки в правой части панели отвечают за работу с оглавлением и вложенными документами.

Для того, чтобы пользоваться всеми возможностями работы со структурой требуется правильно её оформить. Именно, каждому заголовку в документе должен быть присвоен свой стиль (обычно это стили «Заголовок» с соответствующим номером), причём заголовки одного уровня должны иметь одинаковые стили. Это позволяет, например, быстро создавать оглавление всего документа с автоматической нумерацией разделов, а также организовывать перекрёстные ссылки.

Лля автоматической нумерации заголовков используется команда  $\langle \Phi$ onмат\Список\Многоуровневый». Изменение вида нумерации осуществляется кнопкой «Изменить» [2].

# Упражнение 2.12

Составьте документ сложной структуры в режиме структуры документа, состоящий из введения, нескольких глав, нескольких параграфов в каждой главе и нескольких пунктов в параграфах, списка использованной литературы из не менее 5 источников (использовать нумерованный список). Документ должен предваряться оглавлением, содержать перекрестные ссылки на литературу и различные объекты (рисунки, таблицы, параграфы и т.д.).

# Ключ к заданию

Вначале создается общая структура документа, а затем вносится содержимое различных элементов этой структуры.

Для структуры и содержания документа можно взять оглавление и содержание настоящего пособия. Можно придумать свой вариант структуры документа.

Создайте новый документ.

Перейдите в режим структуры документа.

Оформите следующий список в соответствии с уровнем каждого элемента списка:

# □ Введение¶

# © Основные приемы работы в текстовом процессоре¶

- □ Шрифты¶
- ⇒ Абзацы¶
- ⊕ Списки¶
	- □ Маркированные списки¶
	- □ Нумерованные списки¶
	- □ Многоуровневые списки¶
- ⊕ Вставка объектов в текстовом процессоре¶
	- ⇒ Вставка-символа¶
	- □ Вставка-таблиц¶
	- ⊕ Вставка-графики-¶
		- □ Вставка-диаграмм¶
	- □ Вставка-фюрмул¶
- □ Конвертирование файлов из одного формата в другой.¶
- = Работа в режиме структуры документа¶
- = Список∙литературы¶
- □ Приложение¶

Затем выделите список, вызовите команду Формат\Список\Многоуровневый, выберите подходящий вид списка (например, третий слева), нажмите кнопку «Изменить». Чтобы связать уровень с определенным стилем, нажмите справа диалогового окна кнопку «Больше», и установите соответствие в поле «Связать уровень со стилем» с уровнем, который выбран вами в поле «Уровень» (рис 2.3). Проделать это надо с каждым уровнем (в нашем примере три уровня). Если хотите, чтобы главы, параграфы предварялись соответствующими символами, то в поле «Формат номера» перед номером вставьте соответствующее слово (Глава) или символ (§). После всех изменений многоуровневого списка нажмите кнопку «ОК». У вас должна получится следующая структура:<br>□ Глава 1. → Введение¶

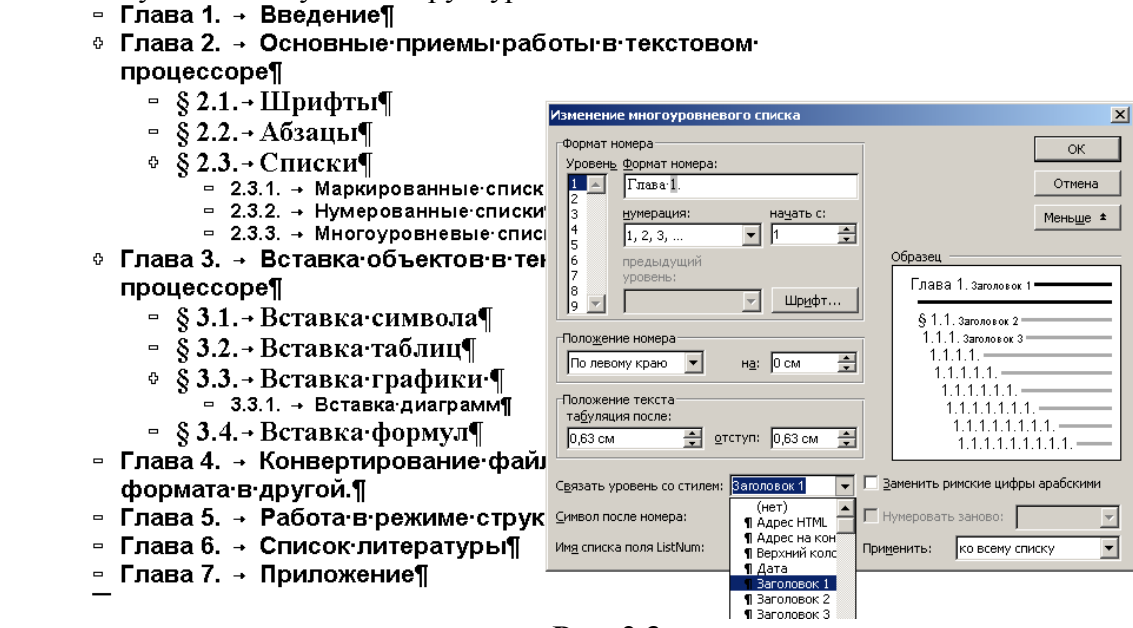

**Рис. 2.3**

Напротив Введения, Списка литературы и Приложения уберите «Глава №» и перейдите в режим «Разметка страницы». Теперь необходимо наполнить содержимым полученную структуру документа. Для этого можно воспользоваться сделанными вами ранее лабораторными работами.

# **Оглавление**

<span id="page-17-0"></span>Чтобы создать оглавление всего документа с автоматической нумерацией, надо курсор установить в самом начале первой строки документа. Вызвать меню **Встака\Cсылка\Оглавление и указатели\** вкладка **«Оглавление**», в поле «**Форматы**» выбрать вид оглавления и нажать кнопку «ОК».

# **Перекрестные ссылки**

<span id="page-17-1"></span>Чтобы установить перекрестные ссылки надо после цитируемой части документа вставить квадратные скобки, встать курсором между скобок, вызвать меню **Вставка\Cсылка\Перекрестная ссылка**, в поле «**Для каждого абзаца**» выбрать необходимый источник и нажать кнопку **«Вставить».**

# **Пример:**

Текст [\[1\]](#page-17-2) с перекрестными ссылками [\[2\]](#page-17-3) на источники [\[3\]](#page-17-4) в списке литературы [\[4\]](#page-17-5).

# <span id="page-17-2"></span>**Список литературы**

1. В.А. Информатика: Учебник для вузов / В.А. Острейковский.– М.: Высшая школа, 2000, -511 с.: ил.;21 см.

<span id="page-17-3"></span>2. Информатика. Базовый курс: Учебник для вузов / Под ред. С.В. Симоновича. –СПб.: Питер. 2001. –640с.: ил.; 21 см.

<span id="page-17-4"></span>Г.А. Евсеев, В.И. Мураховский и др.; Под ред. С.В. Симонович. –СПб.: Питер. 2001. – **пунктам осуществляется по щелчку левой кнопки мыши, придерживая кнопку «Ctrl».** 640с.: ил.; 24 см. 3. Симонович, С.В. Информатика. Базовый курс: Учебник для вузов / С.В. Симонович,

<span id="page-17-5"></span>4. Каймин, В.А. Информатика: Учебник для вузов / В.А. Каймин. –М.: ИНФРА, 2000. – 232 с.: ил.; 21 см.

# **Создание форм и шаблонов**

<span id="page-18-0"></span>**Шаблон** — это образец для подготовки типовых документов. В шаблоне Word хранит: стили оформления, макрокоманды, элементы текста и автотекста, индивидуальные меню и панели инструментов пользователя. Различают глобальные шаблоны, шаблоны пользователя и шаблоны рабочей группы (общие шаблоны).

По умолчанию новый документ создается на основе глобального шаблона Normal.dot: все хранящиеся в нем объекты доступны в любое время в любом документе и шаблоне. Normal.dot загружается каждый раз при запуске Word.

**Формы** — это типовые бланки различных документов (договоров, анкет, контрактов, счетов-фактур, платежных поручений-требований и т.п.). Создаются на основе шаблонов.

На любом бланке, кроме стандартного текста, есть пустые поля, которые заполняет пользователь. В Word такие поля называют полями формы. Типы полей: текстовое поле формы, флажок-переключатель, раскрывающийся список. Включая эти поля в таблицу, создаем сетчатые формы, вставляя в текст документа, получаем текстовые формы. Создав и сохранив форму, можно ею пользоваться в печатном виде, заполняя содержимое полей вручную или в интерактивном режиме работы с документом. Можно напечатать только содержимое полей или только структуру формы — бланк для заполнения.

#### *Упражнение 2.13*

Создайте сеточную форму «Накладная» [\(рис. 2.4](http://vtit.kuzstu.ru/books/shelf/151/img/45.gif)).

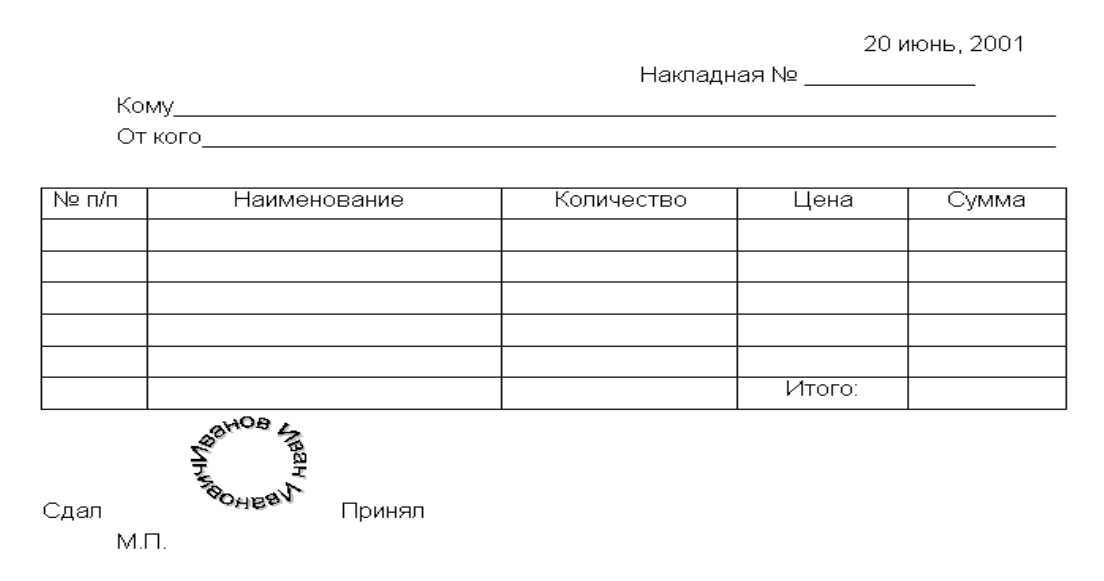

**Рис. 2.4**

#### *Ключ к заданию*

1. Создание накладной начинаем с создания шаблона: меню *Файл/Создать*, выбрать в разделе *«***Шаблоны»** команду **Новый документ***,* ставим переключатель на **«Шаблон», Оk***.* Открываем панель «Формы» — правой кнопкой мыши по свободной области в панели инструментов, ставим флажок напротив «Формы».

2. Затем вставим таблицу вида – [рис. 2.5](http://vtit.kuzstu.ru/books/shelf/151/img/46.gif): меню **Таблица/Вставить таблицу** указать: число столбцов - 5, число строк - 14, нажать *Оk*. Появится пустая таблица.

3. Установить курсор внутрь таблицы и выполнить команду меню **Таблица/Выделить таблицу**. Открыть список *Размер шрифта* на панели инструментов *Форматирование* и выбрать 8 пт, в списке *Шрифт* выбрать гарнитуру шрифта Times New Roman.

4. Позиционируя курсор мышью в нужную ячейку, внесем: в С2 - "Накладная №", в А3 - "Кому", в А4 - "От кого", в А6 - "№ п/п", в В6 - "Наименование", в С6 - "Количество", в D6 - "Цена", в Е6 - "Сумма", в D12 - "Итого:", в В13 - "Сдал", в С13 - "Принял", в В14 - "М.П.".

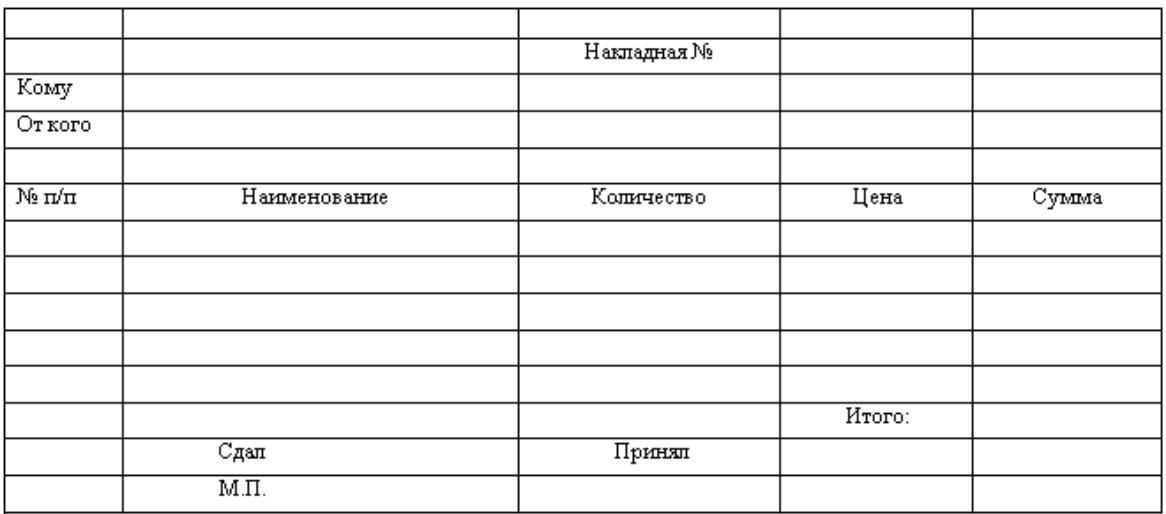

**Рис. 2.5**

5. Позиционировать курсор в ячейку D1 и вставить текстовое поле из панели **Формы/Текстовое поле** , в диалоговом окне *Параметры поля формы* в поле *Тип* ука-

зать – *Текущая дата*, в списке *Формат дата* выбрать нужный.

6. Выделить ячейку С2, увеличить размер шрифта — 14 пт. Выделить диапазон ячеек В3:Е3, выполнить команду меню Таблица/Объединить ячейки. Таким же образом объединить ячейки В4:Е4.

7. Вставить текстовые поля формы в ячейки D2, В3, В4, А7:Е11, Е12. В ячейки Е7:Е11 вставить текстовое поле типа Вычисления, внести формулу = Product (left) или Product (C7, D7) (в ячейку Е7) и т.д., вычисляющую сумму как произведение цены на количество. В ячейку Е12 ввести формулу = Sum(above) - сумму всех ячеек таблицы, расположенных сверху. В ячейки D7:E11 вставить текстовое поле типа Число, выбрать формат - ###0,00p.; (###0,00p.). Указанный формат означает, что в представлении числа используется два знака после запятой, отрицательные значения заключаются в скобки.

8. Выделить ячейки А6:Е6, нажать на панели инструментов Форматирование кнопку  $\equiv$  Выравнивание по центру.

9. Выделить ячейки D2:Е2 и на панели инструментов Форматирование открыть список Границы, выбрать вид обрамления Снизу. Таким же образом выбрать вид обрамления снизу для ячеек В3, В4.

10. Выделить диапазон ячеек А6:Е12 и на панели инструментов Форматирование открыть список Границы, выбрать вид обрамления Сетка -  $\boxplus$ 

11. Вставим в форму печать. Выбираем объект WordArt на панели Рисование. Диалоговое окно Текст предназначено для ввода и редактирования вставляемого текста. Внесем: Иванов Иван Иванович. В панели инструментов WordArt открываем список Форма и выбираем вид размещения текста. Слова расположатся по окружности и в центре. Выбираем тип шрифта, его размер, нажимаем кнопку *Тень, Оk*. Затем, используя панель инструментов *Рисование*, можно заключить текст во вложенные друг в друга окружности. Переместим объект мышью в нужное место.

Форма готова. Сохранить форму в виде шаблона.

# *Дополнительное задание 2.7*

1. Создать форму следующего вида (поля для заполнения взяты в рамки). Для указания пола использовать список, в качестве даты заполнения автоматически должна вставляться текущая дата. Выбор фирмы определить Флажком (переключатель). Для выбора срока подписки использовать «Поле со списком» (Формы\Поле со списком\Параметры поля формы, затем в поле «Элемент списка» вводятся поочередно элементы списка, нажимая после каждого введенного элемента «Добавить»). Дополнить форму контекстно-зависимой справкой.

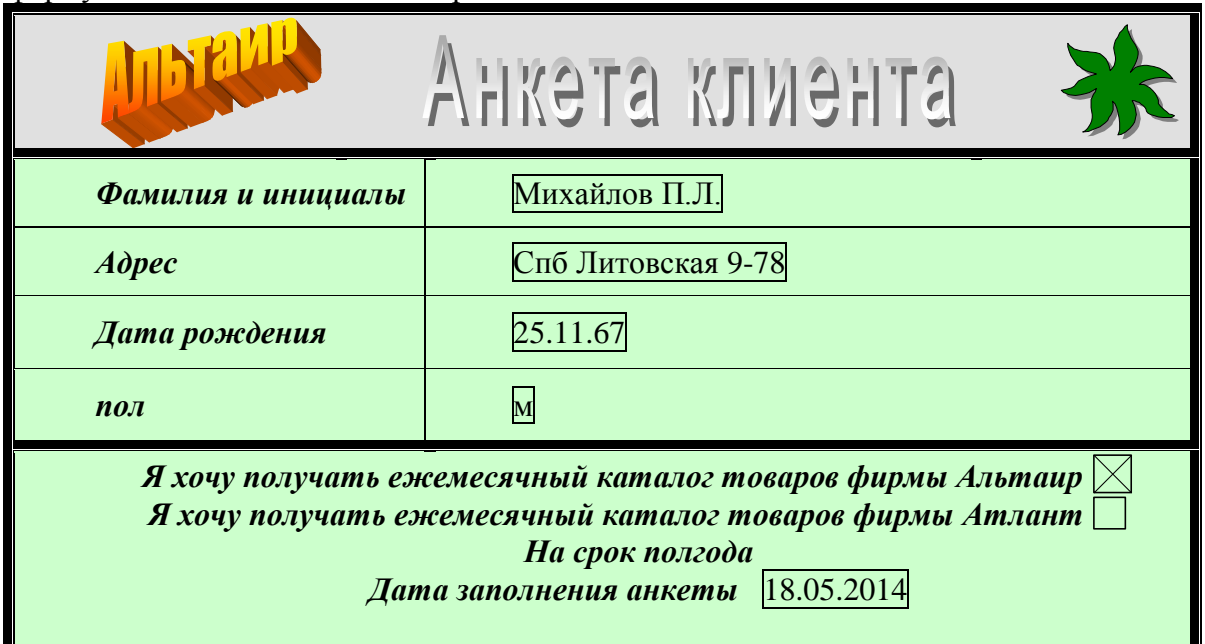

**Рис. 2.6**

2. Создать шаблон служебной записки (заполняемые фрагменты затенены) на основе любого стандартного шаблона, сохранить созданный шаблон и подготовить документ на основе этого шаблона.

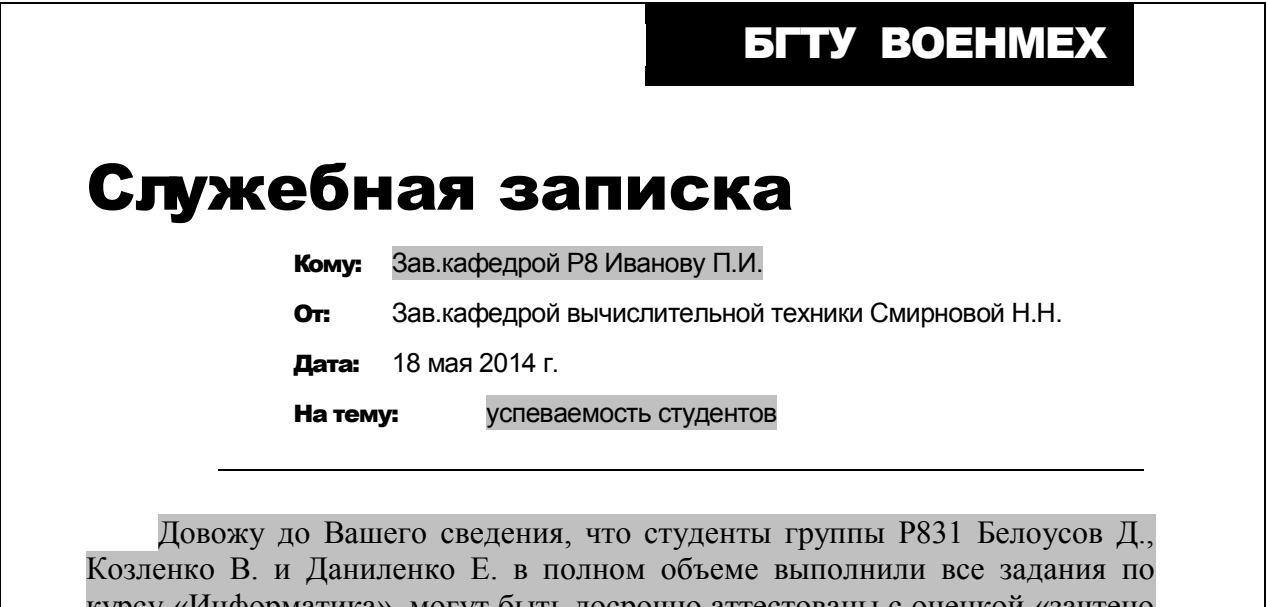

курсу «Информатика», могут быть досрочно аттестованы с оценкой «зачтено - отлично» и освобождены от посещения лекций и лабораторных работ по курсу в данном семестре.

# 3. Основы работы в табличном процессоре

<span id="page-21-0"></span>Табличный процессор — категория программного обеспечения, предназначенного для работы с электронными таблицами. Электронная таблица (ЭТ) — программный инструмент для обработки данных, представленных в табличной форме.

Инструментарий электронных таблиц включает мощные математические функции. позволяющие вести сложные статистические, финансовые и прочие расчеты. Основное свойство ЭТ — мгновенный пересчет формул при изменении значений входящих в них операндов. Известные текстовые процессоры: Microsoft Excel, OpenOffice.org Calc, SuperCalc, Microsoft MultiPlan. Ouattro Pro. Lotus 1-2-3  $\mu$  np.

# <span id="page-21-1"></span>Типы данных. Формулы. Оформление таблиц

# Упражнение 3.1

Создайте таблицу, вычисляющую n-й член и сумму арифметической прогрессии (рис. 3.1). Произведите изменение ширины столбца, автозаполнение, ввод соответствующих формул, обрамление таблицы и соответствующее форматирование.

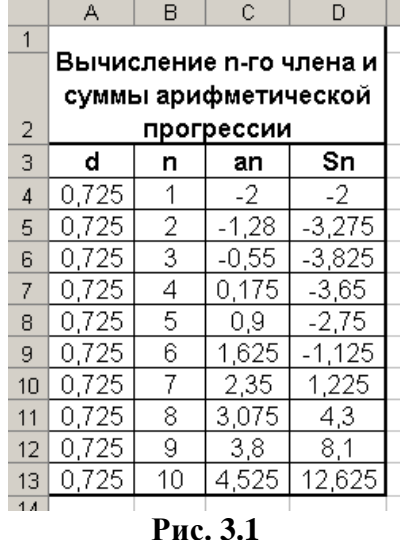

# Ключ к заданию

Формула n-го члена арифметической прогрессии выглядит так:

$$
a_n = a_1 + d(n-1)
$$

Формула суммы первых членов арифметической прогрессии выглядит так:

$$
S_n = (a_1 + a_n)^* n/2,
$$

Где  $a_1$  – первый член прогрессии, а  $d$  – разность арифметической прогрессии.

На рис. 3.1. представлена таблица для вычисления n-го члена и суммы арифметической прогрессии, первый член которой равен -2, а разность равна 0,725.

Этапы выполнения упражнения:

1. В ячейку A1 введите заголовок таблицы «Вычисление n-го члена и суммы арифметической прогрессии». Заголовок будет размещен в одну строчку и займет несколько ячеек правее А1.

2. В ячейку АЗ введите «d», в ячейку ВЗ – «n», в СЗ – «a<sub>n</sub>», в D3 – «S<sub>n</sub>».

3. В ячейку А4 введите величину разности арифметической прогрессии – 0,725. Заполните автоматически ряд нижних ячеек таким же числом: выделите ячейку А4, протяните маркер заполнения (правый нижний угол ячейки) на 9 ячеек вниз.

4. Введите в ячейку B4 число 1, а в B5 – 2. Выделите обе ячейки и, ухватившись за маркер заполнения, протяните его вниз до значения 10.

5. Введите в ячейку С4 значение первого члена арифметической прогрессии (-2).

6. В ячейку С5 нужно поместить формулу для вычисления n-го члена арифметической прогрессии, которая заключается в том, что каждая ячейка столбца отличается от предыдущей прибавлением разности арифметической прогрессии. *Все формулы начинаются со знака равенства. Выделите ячейку С5, и наберите в ней формулу =С4+А4.* Полностью введя формулу, зафиксируйте ее нажатием на клавишу Enter: в ячейке окажется результат вычисления по формуле, а в Строке формул — сама формула.

7. Выделите ячейку С5 и протяните маркер заполнения на 8 ячеек вниз.

8. Аналогично для подсчета суммы n первых членов арифметической прогрессии введите в ячейку D4 формулу =(-2+С4)\*В4/2. Выделите ячейку D4 и протяните маркер заполнения на 9 ячеек вниз.

9. Теперь данными заполнены все ячейки, остается их оформить. Можно вручную (используя мышь) изменить ширину отдельных столбцов, а можно автоматически подогнать ширину (выделить все ячейки с данными без заголовка, и выполнить команду **Формат\Столбец\Автоподбор ширины**)

10. Для оформления заголовка «Вычисление n-го члена и суммы арифметической прогрессии» выделите диапазон ячеек от A1 до D2, выполните команду **Формат\Ячейки,** выберите вкладку Выравнивание и установите переключатели в положения: «по центру», «Объединение ячеек» и «переносить по словам».

11. Выполните обрамление таблицы. Выделите всю таблицу, выполните команду **Формат\Ячейки,** выберите вкладку Граница, и определите вид обрамления.

12. Выполните просмотр.

### *Упражнение 3.2*

Оформите таблицу, позволяющую рассчитывать расход материалов для покраски в зависимости от площади поверхности [\(рис. 3.2](http://vtit.kuzstu.ru/books/shelf/151/img/45.gif)). Задайте площади поверхностей. Введите формулы в столбцы «Расход». Заполните таблицу.

| Расход материалов для окраски |                                    |         |  |                                        |  |        |  |  |  |
|-------------------------------|------------------------------------|---------|--|----------------------------------------|--|--------|--|--|--|
|                               | Поверхность                        |         |  |                                        |  |        |  |  |  |
| Материал                      | Двери                              |         |  | Подоконники                            |  |        |  |  |  |
|                               | $^{\rm t}$ кг на 10 м $^{\rm 2}$ т | Площадь |  | Расход кг на 10 м <sup>2</sup> Площадь |  | Расход |  |  |  |
| Олифа                         | 7,6                                |         |  | 6,6                                    |  |        |  |  |  |
| Белила тертые                 | 6                                  |         |  | 6,5                                    |  |        |  |  |  |
| Іигмент                       | 1,5                                |         |  | 0,6                                    |  |        |  |  |  |

**Рис. 3.2**

#### *Упражнение 3.3*

Оформите бланк товарного счета:

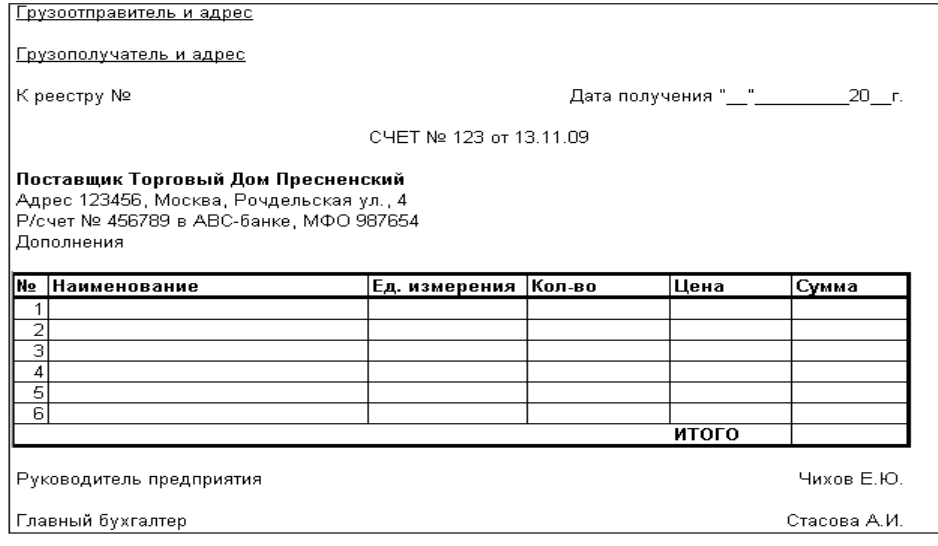

# *Ключ к заданию*

Сначала создается таблица бланка.

Затем происходит заполнение таблицы.

В конце оформляется бланк.

Для подсчета суммы и итога введите соответствующие формулы.

Для того чтобы убрать сетку ЭТ следует сначала обрамить таблицу, а затем скрыть сет-

<span id="page-23-0"></span>ку (**Сервис\Параметры** вкладка **Вид**, убрать флажок напротив поля **«Сетка»**).

## **Виды адресации**

# *Упражнение 3.4*

Составьте таблицу квадратов двузначных чисел.

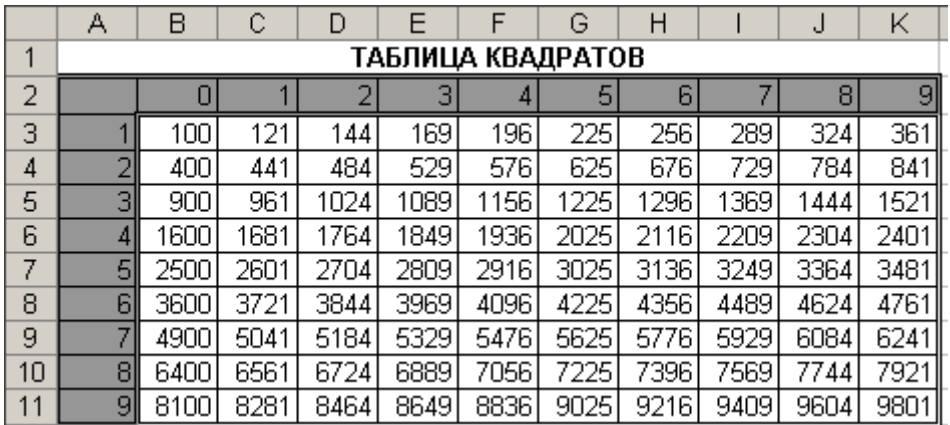

#### **Рис. 3.4**

### *Ключ к заданию*

В ячейку А3 введите число1, в ячейку А4 — 2, выделите обе ячейки и протащите маркер заполнения до значения 9. Аналогично заполните ячейки В2-К2 от 0 до 9.

Введите в ячейку В3 формулу: =СТЕПЕНЬ(A3\*10+B2;2). Можно для введения формулы воспользоваться Вставкой функций (**Вставка\Функции**\ категория Математические, выбрать функцию СТЕПЕНЬ и внести соответствующие значения в появившееся окно).

Выделите ячейку В3 и потяните вправо. В ячейках появятся последовательности из символов #, что означает: число не помещается в ячейку. Расширьте столбец С. Число появилось на экране, но оно явно не соответствует квадрату числа 11.

Почему? Дело в том, что до этого мы использовали относительные ссылки, которые изменяются при копировании формулы. Для того чтобы зафиксировать столбец, строку или полностью ячейку используют абсолютную ссылку, которая позволяет зафиксировать значения соответственно по столбцу, строке или целой ячейке. Для фиксации любой позиции адреса ячейки перед ней ставят символ \$

В нашем случае нужно зафиксировать значения по столбцу и строке. Исправьте в ячейке В3 формулу =СТЕПЕНЬ(A3\*10+B2;2) на правильную формулу: =СТЕПЕНЬ(\$A3\*10+B\$2;2).

Теперь с помощью маркера заполнения заполните таблицу. Можно протянуть маркер вправо, а затем, не снимая выделения с полученного блока ячеек, вниз.

Оформите таблицу.

### *Дополнительное задание 3.1*

Составьте таблицу умножения от 1 до 9 (рис. 3.5), используя соответствующую формулу с абсолютной ссылкой.

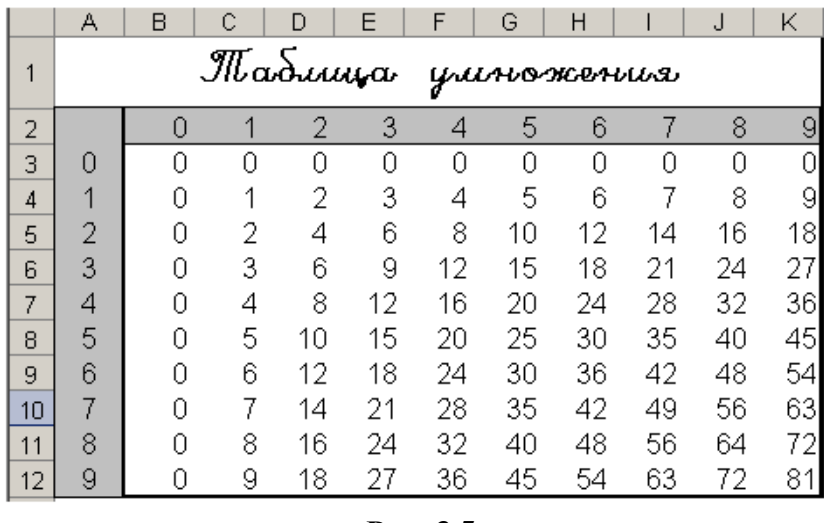

### **Рис. 3.5**

# *Упражнение 3.5*

Создайте прайс-лист фирмы, торгующей определенными товарами (рис. 3.6). Стоимость товаров указывать в долларах и рублях. Перевод в рубли осуществить в соответствии с текущим курсом по отношению к доллару. В документ вставить текущую дату. Курс доллара задать **именованной ячейкой.** Продемонстрировать автоперерасчет цен при изменении курса доллара.

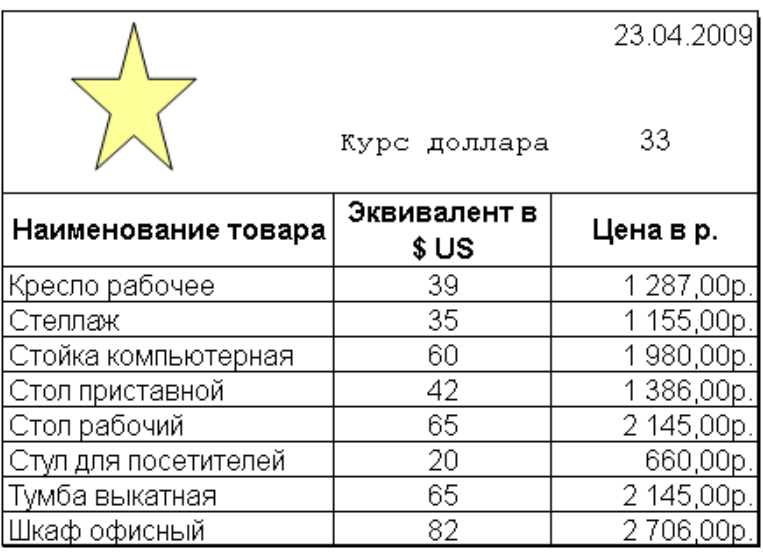

# **Рис. 3.6**

### *Ключ к заданию*

Понятно, что в столбце «Цена в р.» должна находиться формула «Эквивалент в \$ US\* Курс доллара». Но при каждом изменении курса придется менять формулу в каждой ячейке, что приведет к неудобству. Проще отвести под значение курса доллара отдельную ячейку, на которую и ссылаться в формуле. Ясно, что ссылка должна быть абсолютной. Абсолютную ссылку можно задать и другим способом, используя имя, которое можно присвоить ячейке.

Выделите ячейку, в которую будет вводиться курс доллара, введите в нее значение курса доллара на сегодняшний день и выполните команду **Вставка\Имя\Присвоить.** В появившемся окне введите имя ячейки «Курс\_доллара» и нажмите кнопку «ОК». Обратите внимание, что в Поле имени вместо адреса ячейки теперь размещено ее имя.

В ячейку, расположенную левее ячейки «Курс\_доллара», можно ввести текст «Курс доллара».

Введите формулу для подсчета в рублях. Формула должна выглядеть приблизительно так: =В7\*Курс\_доллара. С помощью маркера заполнения заполните нижние ячейки. Примените к ним денежный формат.

Оформите таблицу по образцу (рис. 3.6).

Для вставки текущей даты используйте команду Вставка\Функции\ категория Дата и время, выбрать функцию СЕГОДНЯ.

Логотип вставьте любой.

Отсортируйте товары по алфавиту (Данные)Сортировка).

### Дополнительное задание 3.2.

<span id="page-25-0"></span>Дополните предыдущее упражнение переводом не только в рубли, но и в евро в соответствии с текущим курсом этих валют по отношению к доллару.

## Математические функции. Диаграммы

### Упражнение 3.6

Составьте таблицу значений линейной функции  $y = 4x - 8$  и постройте график этой функции в диапазоне [-5;5] с шагом  $\Delta$ =1 (рис. 3.7).

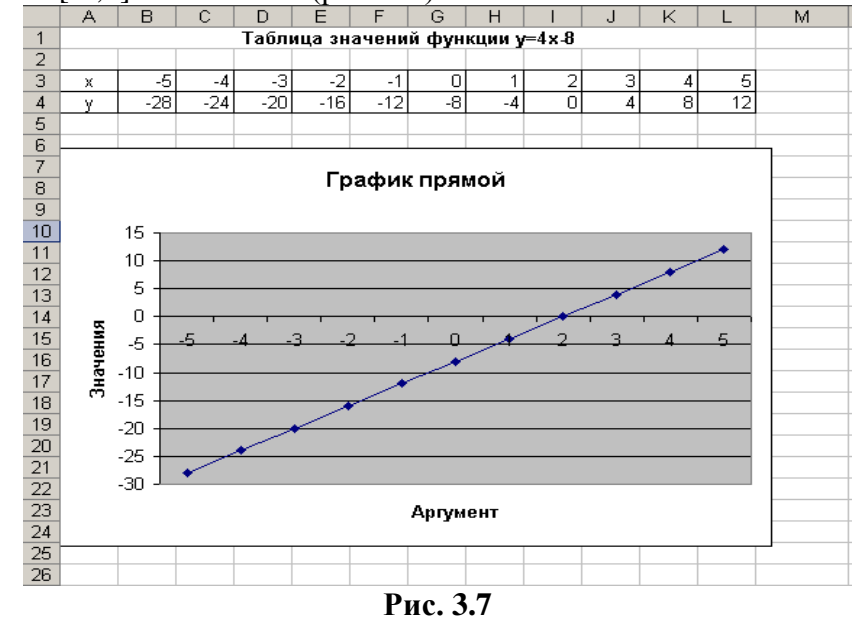

### Ключ к заданию

Для заполнения ячеек значениями х введите первые два значения, выделите обе ячейки и протяните маркер заполнения вправо до требуемого значения. Для заполнения ячеек значениями у введите формулу в первую ячейку ряда и заполните вправо.

Выделите диапазон ячеек со значениями у (В4:L4). Вызовите Мастер диаграмм и в диалоговом окне выберите тип — График, вид — График с маркерами.

Ввод подписей по оси Х осуществляется в поле Подписи по оси Х в вкладке Ряд путем указания диапазона значений х (активизировать поле Подписи по оси Х, выделить диапазон  $B3: L3$ ).

Заголовок диаграммы и название осей задаются во вкладке Заголовки. На вкладке Легенда отключить флажок Добавить легенду.

Дополнительное задание 3.3. Постройте параболу  $y = x^2 - 3$  в диапазоне  $x \in [-3,3]$ с шагом  $\Delta = 0.5$  (рис 3.8).

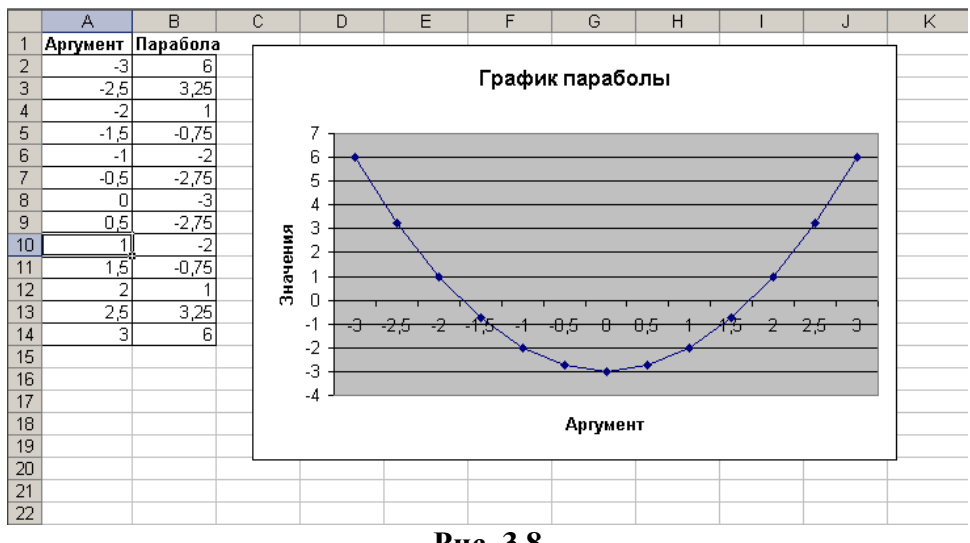

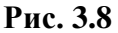

# *Дополнительное задание 3.4.* Найдите решение системы

 $\overline{\mathcal{L}}$  $\begin{cases} y = \cos(x) \\ y = \cos(x) \end{cases}$  $y = sin(x)$ в диапазоне  $x \in [0;3]$ с шагом  $\Delta = 0.2$  (рис 3.9).

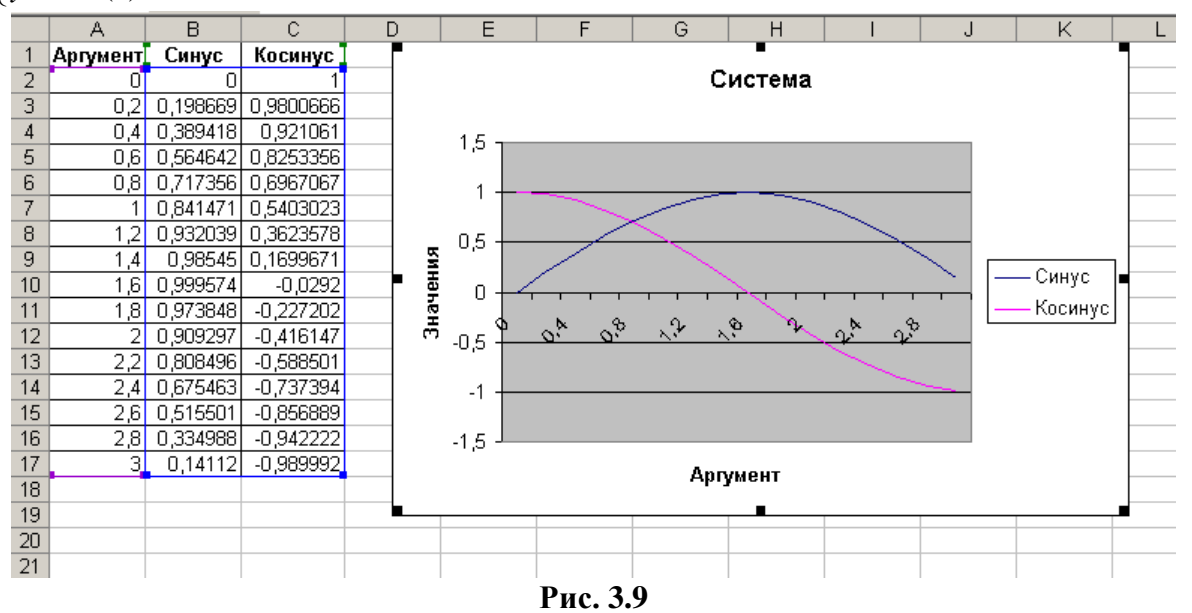

# *Ключ к заданию*

Для получения значений синуса и косинуса необходимо воспользоваться функциями SIN и COS (Вставка\Функция *f(x)*\Математические). Для построения графика необходимо выделить диапазон значений синуса и косинуса (**B2:С17**).

Для поиска решения системы в данном диапазоне устанавливаем координаты точки пересечения кривых. Для их нахождения наведите указатель мыши на точку пересечения и

щелкните левой кнопкой мыши. Появится надпись **Вначение: 0,696706709** . Точка «0,8» соответствует *x*, а значение 0,696706709 – *у*. Таким образом, приближенное значение решения системы  $x = 0.8$ ;  $y = 0.697$ .

## Дополнительное задание 3.5.

Постройте поверхность(эллипсоид) на примере уравнения  $\frac{x^2}{7} + \frac{y^2}{3} + z^2 = 1$ , лежащую в диапазонах  $x \in [-3;3]$ ,  $y \in [-2;2]$  с шагом  $\Delta = 0.5$  (рис. 3.10).

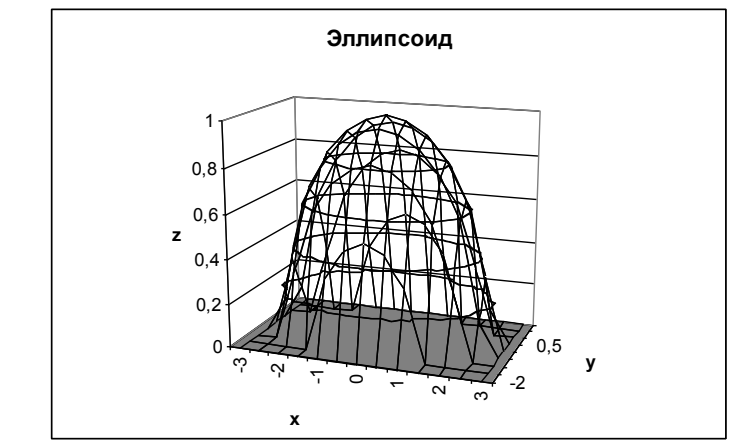

Рис. 3.10

### Ключ к заданию

Вначале необходимо решить уравнение относительно переменной z:  $z = \sqrt{1 - \frac{x^2}{7} - \frac{y^2}{2}}$ .

Введите значения переменной х в столбец А с шагом 0,5, значения переменной  $y -$  в первую строку с тем же шагом.

Для получения значений переменной z введите в ячейку В2 формулу:

=КОРЕНЬ(1-\$А2^2/7-В\$1^2/3). В ячейке В2 появиться #ЧИСЛО!, так как при х=-3 и у=-2 точек рассматриваемого эллипсоида не существует.

Автозаполнением заполните диапазон В2:J14. В результате получится следующая таблица (рис. 3.11):

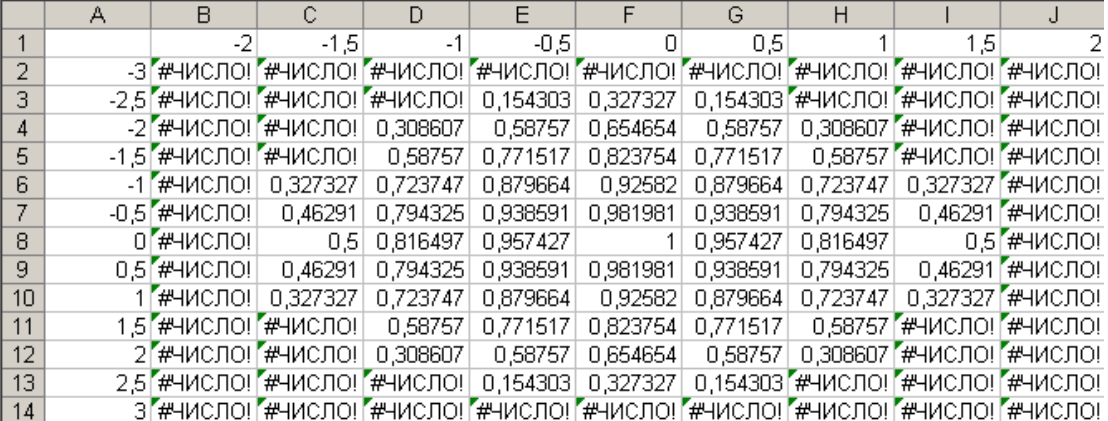

### Рис. 3.11

Для построения поверхности выделите диапазон В2:J14, вызовите Мастер диаграмм, выберите тип диаграммы Поверхность, вид — Проволочная (прозрачная) поверхность. Отредактируйте полученную поверхность по образцу (рис 3.11):

### Упражнение 3.7

Средствами табличного процессора решите уравнение  $x^2 = e^x$ . Вначале найдите приближенное значение корня графически, а затем уточните его подбором параметра с точностью  $10^{-6}$ .

### Ключ к заданию

Сначала постройте график функции  $y = x^2 - e^x$  на выбранном отрезке с определенным шагом (например, на отрезке  $x \in [-2,2]$  с шагом  $\Delta = 0.1$ ) (рис. 3.12).

Для решения уравнения его вначале приводят к виду  $f(x)=0$ . Затем левую часть уравнения записывают в виде формулы в ячейку ЭТ, а в другую ячейку заносят начальное значение для поиска корня. Причём, в формуле вместо переменной «x» должен использоваться адрес ячейки, содержащей начальное приближение. Затем нужно обратиться к пункту меню «Сервис\ Подбор параметра» и указать нужные значения в диалоговом окне (рис. 3.12). Если уравнение имеет несколько корней, то может понадобиться задание нескольких начальных приближений.

В ячейку G23 введите уравнение =G24^2-EXP(G24), а в ячейку G24 — приближенное значение, например 1. Вызовите пункт меню Сервис\Подбор параметра и введите требуемые данные (рис 3.12). После нажатия кнопки «Ок» вы получите текущее значение

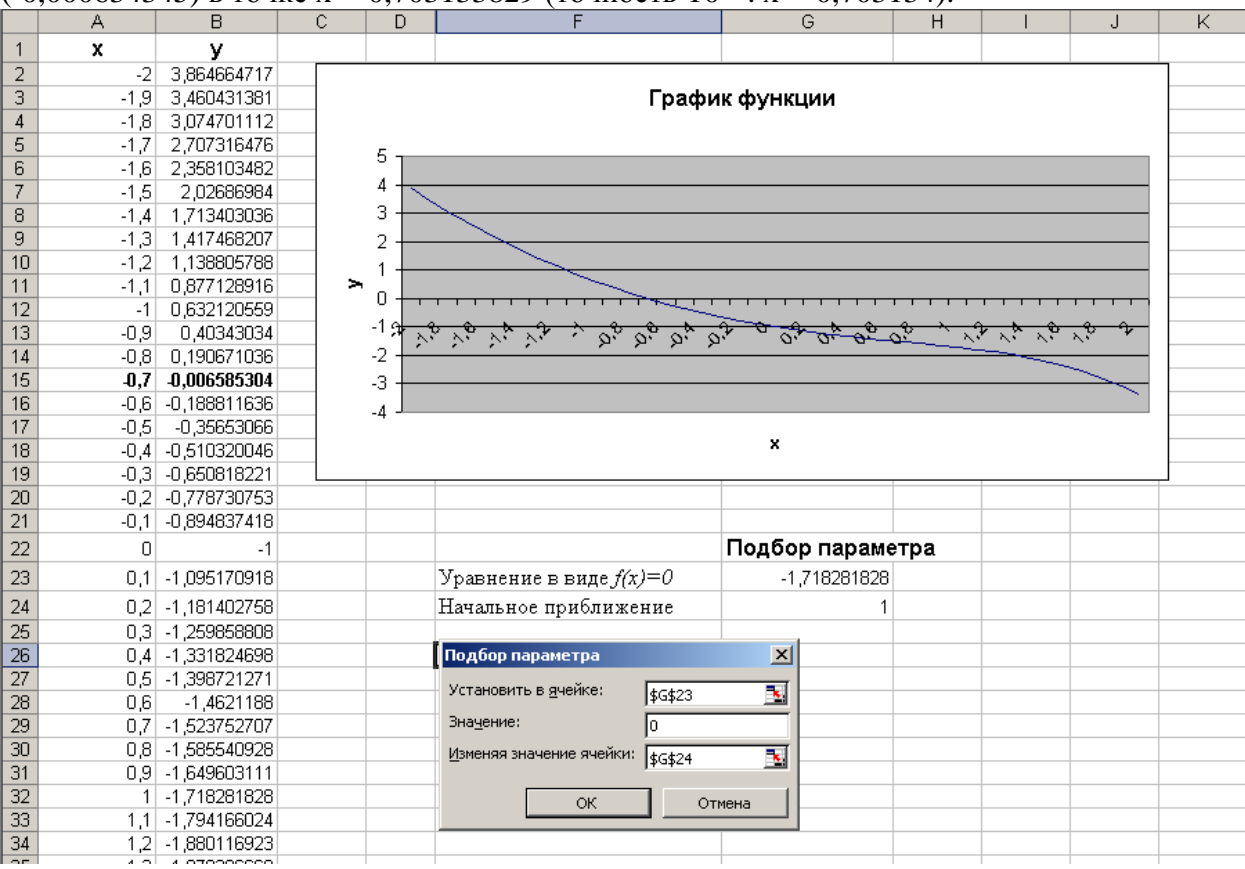

 $(-0.000634345)$  в точке x= -0.703133829 (точность  $10^{-6}$  : x= -0.703134).

Рис. 3.12

### <span id="page-28-0"></span>Возможности работы с базами данных: фильтры, сортировка

#### Упражнение 3.8

Создайте в табличном процессоре следующую таблицу (базу данных) (рис. 3.13). Отсортируйте данные по нескольким ключам в режиме автофильтра и расширенного фильтра. Постройте диаграмму.

Используя возможности слияния документов подготовить в текстовом редакторе письма для рассылки следующего содержания: Уважаемый «Фамилия Имя Отчество»! Ваша сумма к выдаче составила «Сумма к выдаче».

### Ключ к заданию

Для форматирования формул нам необходима дополнительная информация. Будем считать, что отчисления профсоюзных и пенсионных налогов составляют по 1% от оклада.

Удобно ввести формулу в одну ячейку, а потом растянуть ее на оба столбца. Использовать необходимо абсолютные ссылки, так как эти налоги нужно брать от оклада, т.е. =\$C3\*1%.

Подоходный налог подсчитаем по формуле: 12% от оклада за вычетом минимальной оплаты труда (например, 6250) и пенсионных отчислений. Примерный вид формулы будет:  $=(C3-E3-6250)*0,12$ . После ввода формулы в ячейку F3, распространите ее вниз.

Для подсчета Суммы к выдаче примените формулу: =C3-D3-E3-F3. После ввода формулы в ячейку G3, распространите ее вниз.

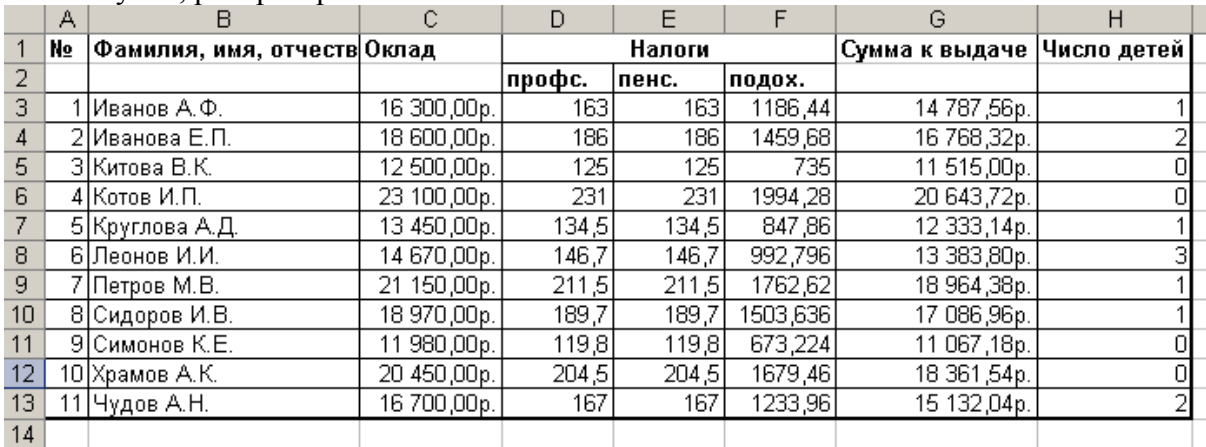

### **Рис. 3.13**

Поля «Фамилия, имя, отчество», «Оклад» и «Число детей» заполните по образцу.

Чтобы осуществлять сортировку строк в электронной таблице, необходимо выделить таблицу без заголовка и выбрать команду *Данные\Сортировка*, выбрать сортируемые столбцы и указать режим сортировки (по возрастанию или по убыванию).

Если нам необходимо отобрать записи, которые удовлетворяют некоторым условиям, налагаемым на значения полей, установливают **автофильтр**. Выделите таблицу без заголовка, и выберите команду *Данные\ Фильтр\ Автофильтр*. У каждого поля появилась кнопка, которая позволяет задавать критерий фильтра. Допустим, выберите сотрудников, у которых нет детей (раскрыть список в поле «Число детей» и выбрать 0). Для возврата к полной таблице нужно в выпадающем списке каждого столбца, для которого задавался фильтр, выбрать вариант «Все».

В ЭТ имеется возможность временно скрывать столбцы (выделить столбец, пункт меню *Формат\Столбец\Скрыть* или через контекстное меню). Пункт меню *Формат\Столбец\Показать* позволит отобразить скрытые столбцы.

Для выборки данных можно использовать и **расширенный фильтр**. При его использовании условия отбора записей задаются в отдельном списке на текущем рабочем листе *диапазоне критериев*. Этот диапазон должен располагаться либо над, либо под БД и отделяться от неѐ как минимум одной пустой строкой. Начинается этот диапазон со строки заголовков полей БД, причѐм заголовки могут повторяться и не обязательно должны присутствовать все. Ниже задаются условия отбора по следующему правилу: *если условия задаются в одной строке, то они считаются объединѐнными операцией «И», а если в разных — то операцией «ИЛИ»*. После задания условий отбора нужно зайти в меню «*Данные\ Фильтр\ Расширенный фильтр*» и задать адреса сформированных диапазонов. Например, пусть требуется выбрать из БД сотрудников, оклад которых >15 000,00р. В этом случае через строку копируем шапку БД и задаем такие условия отбора (рис. 3.14):

|                          | А         | B                           | C                                      | D                                         | E      | F                           | G               | H           |  |
|--------------------------|-----------|-----------------------------|----------------------------------------|-------------------------------------------|--------|-----------------------------|-----------------|-------------|--|
| $\overline{\phantom{a}}$ | No        | Фамилия, имя, отчеств Оклад |                                        | Налоги                                    |        | Сумма к выдаче  Число детей |                 |             |  |
| з                        |           | Иванов А.Ф.                 | 16 300,00p.                            | 163                                       | 163    | 1186,44                     | 14 787,56p.     |             |  |
| 4                        | 2         | ІИванова Е.П.               | 18 600,00p.                            | 186                                       | 186    | 1459,68                     | 16 768,32p.     | 2           |  |
| 6                        | 4         | Котов И.П.                  | 23 100,00p.                            | 231                                       | 231    | 1994.28                     | 20 643,72p.     | O           |  |
| 9                        |           | Петров М.В.                 | 21 150,00p.                            | 211,5                                     | 211,5  | 1762,62                     | 18 964,38p.     |             |  |
| 10                       |           | В Сидоров И.В.              | 18 970,00p.                            | 189,7                                     | 189,7  | 1503,636                    | 17 086,96p.     |             |  |
| 12                       |           | 10 Храмов А.К.              | 20 450,00p.                            | 204,5                                     | 204,5  | 1679,46                     | 18 361,54p.     | о           |  |
| 13                       | 11        | Чудов А.Н.                  | 16 700,00p.                            | 167                                       | 167    | 1233,96                     | 15 132,04p.     | 2           |  |
| 14                       |           |                             |                                        |                                           |        |                             |                 |             |  |
| 15                       |           |                             |                                        |                                           |        |                             |                 |             |  |
| 16                       | <b>No</b> | Фамилия, имя, отчеств Оклад |                                        |                                           | Налоги |                             | Сумма к выдаче  | Число детей |  |
| 17                       |           |                             |                                        | профс.                                    | пенс.  | подох.                      |                 |             |  |
| 18                       |           |                             | >15000                                 |                                           |        |                             |                 |             |  |
| 19                       |           |                             |                                        |                                           |        |                             |                 |             |  |
| 20                       |           |                             | Расширенный фильтр                     |                                           |        |                             | $\vert x \vert$ |             |  |
| 21                       |           |                             |                                        |                                           |        |                             |                 |             |  |
| 22                       |           |                             |                                        | Обработка                                 |        |                             |                 |             |  |
| 23                       |           |                             | • фильтровать список на месте          |                                           |        |                             |                 |             |  |
| 24                       |           |                             | С скопировать результат в другое место |                                           |        |                             |                 |             |  |
| $\overline{25}$          |           |                             |                                        |                                           |        |                             |                 |             |  |
| 26                       |           |                             |                                        | 国<br>Исходный диапазон:<br>\$A\$1:\$H\$13 |        |                             |                 |             |  |
| 27                       |           |                             |                                        | N<br>\$A\$16:\$H\$18<br>Диапазон условий: |        |                             |                 |             |  |
| 28                       |           |                             |                                        |                                           |        |                             |                 |             |  |
| 29                       |           |                             |                                        | ъ.<br>Поместить результат в диапазон:     |        |                             |                 |             |  |
| 30                       |           |                             | П Только уникальные записи             |                                           |        |                             |                 |             |  |
| 31                       |           |                             |                                        |                                           |        |                             |                 |             |  |
| 32                       |           |                             |                                        |                                           |        | OK                          | Отмена          |             |  |
| 33                       |           |                             |                                        |                                           |        |                             |                 |             |  |
| 24                       |           |                             |                                        |                                           |        |                             |                 |             |  |

Рис. 3.14

Построим диаграмму, отражающую начисления каждого сотрудника. Выделите столбцы таблицы «Фамилия, имя, отчество» и «Сумма к выдаче», удерживая нажатой клавишу Ctrl. Запустите мастер диаграмм, выберите тип диаграммы — объемная круговая. Оформите диаграмму по образцу (рис. 3.15).

Сохраните базу данных.

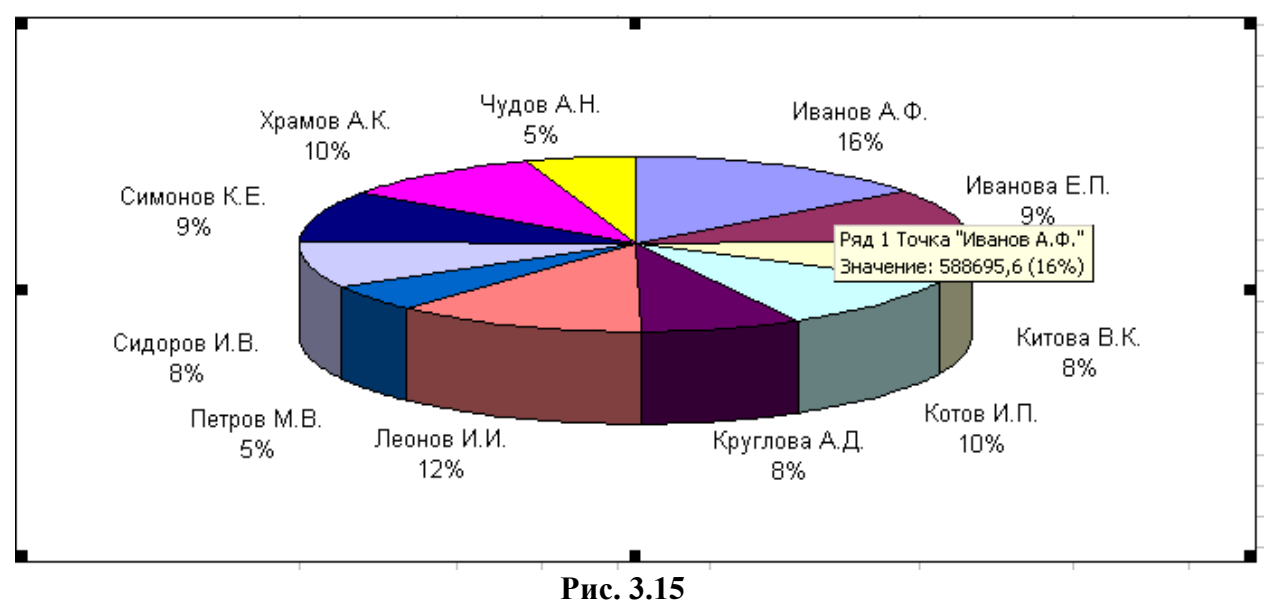

# <span id="page-30-0"></span>Передача данных в текстовый процессор

Чтобы подготовить в текстовом редакторе письма для рассылки, используя технологию слияния (возможность создания типовых документов с изменяемой частью), необходимо. неизменяемая часть сохраняется в виде отдельного файла в текстовом процессоре, а данные для изменяемой части берутся обычно из ЭТ или базы данных.

В текстовом процессоре подготовьте типовое письмо: Уважаемый «Фамилия Имя Отчество»! Ваша сумма к выдаче составила «Сумма к выдаче».

Для проведения слияния нужно включить панель «Слияние» (вызвать контекстное меню на панели инструментов, поставить флажок напротив «Слияние»). Затем выполнить следующую последовательность действий:

- 1. Выбор типа документа: письма.
- $\overline{2}$ . Выбор документа: текущий документ.

 $\mathcal{R}$ Выбор получателей (открыть источник данных): выбираем сохраненную БД в ЭТ. Выбираем тип файлов «\*.xls», выбираем нужный файл.

В диалоговом окне «Выделить таблицу» выбираем нужный лист и устанавли- $\mathbf{4}$ . ваем флажок «Первая строка данных содержит заголовки столбцов».

 $5<sub>1</sub>$ Следующие шаги «мастера» выполняем с помощью панели инструментов «Спияние»<sup>-</sup>

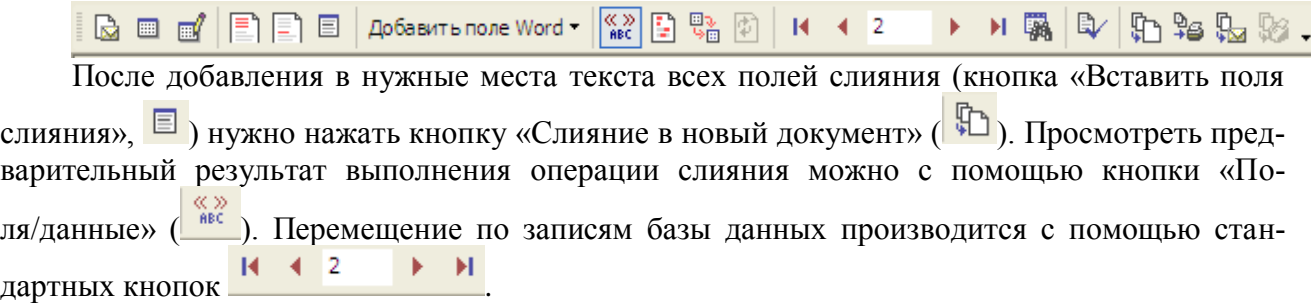

# <span id="page-31-0"></span>4. Основы работы с базами данных

База данных (БД) — структурированная совокупность взаимосвязанных данных об объектах реального мира в рамках некоторой предметной области, предназначенная для длительного хранения во внешней памяти компьютера.

Система управления базами данных (СУБД) — специализированная программа (чаще комплекс программ), предназначенная для организации и ведения базы данных.

<span id="page-31-1"></span>Примеры СУБД: Microsoft Access, Borland Paradox, Firebird, Interbase, IBM DB2, MS SOL Server, Sybase, Oracle, PostgreSOL, MySOL, JIHHTEP.

# Создание и основные приемы редактирования таблиц

Упражнение 4.1

Создайте базу данных Student.

# Содержание работы:

- 1. Запустить MS Access.
- 2. Изучить один из разделов справочной системы по указанию преподавателя.
- 3. Создать новую базу данных в файле с именем Student.

4. Создать структуру ключевой таблицы БД, определив ключевое поле и индексы; сохранить ее, задав имя Студенты.

5. Ввести в таблицу Студенты 10-15 записей и сохранить их.

6. Создать структуру неключевой таблицы БД и сохранить ее, задав имя Экзамены.

7. Установить связь с отношением один-ко-многим между таблицами Студенты и Экзамены с обеспечением целостности данных.

- 8. Заполнить таблицу Экзамены данными.
- 9. Проверить соблюдение целостности данных в обеих таблицах.

# Ключ к заданию

1. Для запуска MS Access использовать Главное системное меню.

 $2.$ Для создания новой БД выбрать команду Файл-Создать или Новая база данных. Дать имя базе данных «Student» и сохранить в предложенной преподавателем папке. Затем нажать кнопку «Создать».

Для создания структуры ключевой таблицы Студенты рекомендуется использо-**3.** вать режим конструктора (контекстное меню вкладки «Таблица1»). В появившееся окно сохранения таблицы вводится имя таблицы «Студенты».

*Внимание! В бланке Свойства обязательно указать длину текстовых полей, формат числовых полей и дат. Поле Номер зачетки в таблице Студенты объявить ключевым и индексированным со значением Совпадения не допускаются.* Структура таблицы **Студенты** может быть следующей:

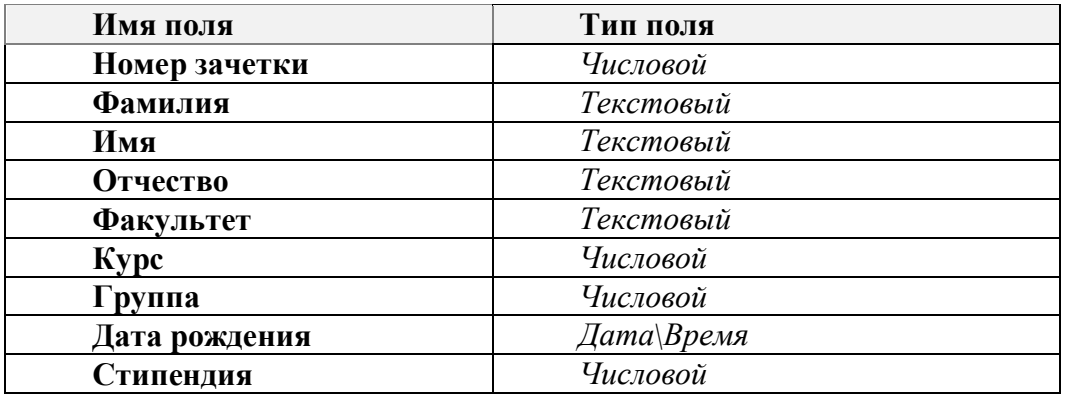

**4.** После создания структуры таблицы Студенты перейти в режим таблицы для ввода данных. Для сохранения записей достаточно просто закрыть окно таблицы.

**5.** Ввести 10 записей в таблицу Студенты.

**6.** Создать таблицу Экзамены. Структура таблицы Экзамены может быть следующей:

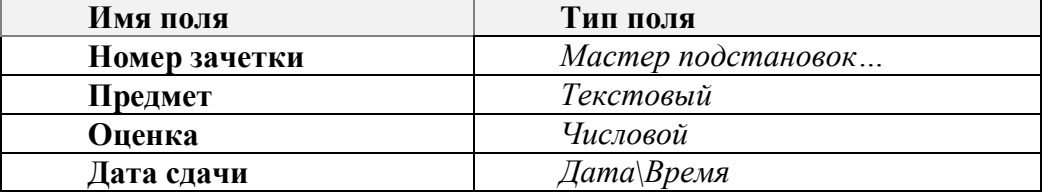

**7.** Тип поля Номер зачетки определяется Мастером подстановок, используя для подстановки данные из таблицы Студенты. В качестве доступных при подстановке полей выбрать Фамилию и Имя.

*Мастер подстановок* позволяет формировать для нужного поля список значений, который может содержать данные другой таблицы или запроса, либо состоять из фиксированного набора значений. В обоих случаях Мастер подстановок облегчает ввод данных и обеспечивает их достоверность.

Например, в базе данных **Студенты-Экзамены** поле *Номер зачетки* является общим для обеих таблиц. При заполнении этого поля в неключевой таблице **Экзамены** важно, чтобы его значения для каждого студента точно соответствовали значениям в ключевой таблице. Для этого значения поля *Номер зачетки* в таблице **Экзамены** лучше всего представить в виде списка. Это избавит от необходимости печатать данные при заполнении этой таблицы, предотвратит появление ошибок при наборе и сделает ввод данных более наглядным (рис.4.1).

Комбинированный список для поля *Номер зачетки* формируется на основе даных связанной таблицы **Студенты**. Для создания комбинированного списка нужно войти в режим конструктора таблицы **Экзамены,** перейти в колонку *Тип данных* для поля *Номер зачетки*. Из списка доступных типов полей выбрать элемент *Мастер подстановок*.

Первое диалоговое окно Мастера подстановок предлагает выбрать источник формирования списка: на основе данных таблицы\запроса или фиксированный набор значений. В данном случае нужно выбрать первый вариант.

В следующем окне из приведенного списка таблиц\запросов следует выбрать таблицу\запрос, являющуюся источником данных для списка. В нашем примере такой таблицей является таблица **Студенты**, т.к. она послужит источником данных для списка номеров зачеток.

В третьем окне Мастера подстановок из списка Доступные поля нужно выбрать поля, значения которых фигурируют в списке (номер зачетки). В данном случае можно выбрать поля Фамилия и Имя, которые сделают список более информативным. На очередном шаге в поле «скрыть ключевой столбец» убрать флажок. После этого можно нажать кнопку Готово для завершения процесса проектирования комбинированного списка. Сохранив проект таблицы, можно открыть таблицу Экзамены и просмотреть результат работы.

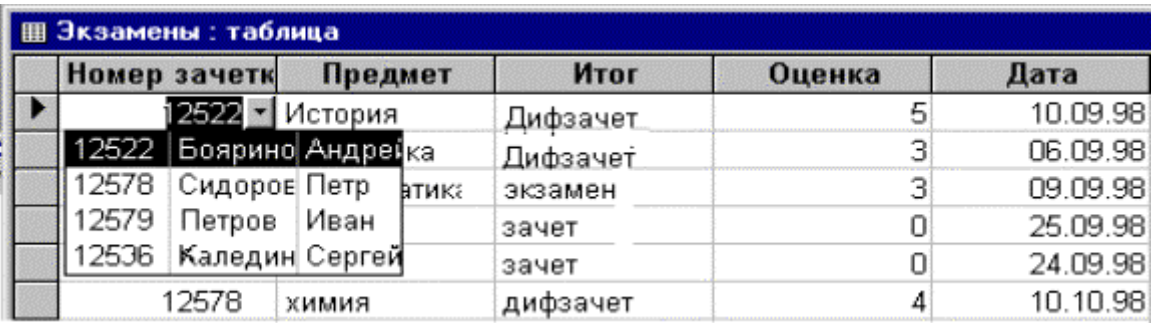

### Рис. 4.1

Другая возможность использования Мастера подстановок - это создание списков с фиксированными значениями. Он используется в тех случаях, когда набор значений в поле строго ограничен. Например, поле Факультет в таблице Студенты может иметь ограниченный набор значений (все факультеты, имеющиеся в данном ВУЗе). Никаких других значений в этом поле быть не может. Чтобы ввести единообразие в записях и избежать ошибок при вводе, это поле также можно представить в виде списка, формируемого Мастером подстановок. Процесс создания списка похож на описанный выше, но на первом шаге Мастера подстановок следует выбрать опцию Фиксированный набор значений. На следующем шаге нужно создать список этих значений (в данном примере записать в список все факультеты данного ВУЗа). После чего можно завершить процесс создания списка и сохранить изменения в структуре. Теперь при вводе данных в поле Факультет нет необходимости печатать значения, а достаточно просто выбрать из предлагаемого списка нужное.

8. Поле Номер зачетки в таблице Экзамены объявить индексированным со значением Совпадения допускаются.

**Внимание!** При сохранении структуры неключевой таблицы Access может предупредить об отсутствии ключевого поля и предложит создать это поле сейчас. В данном случае следует отказаться от этого.

9. После определения структур обеих таблиц вызвать окно Схема данных из меню «Работа с базами данных» и добавить в схему данных обе таблицы (Студенты и Экзамены), поочередно выбрав каждую таблицу и нажимая кнопку «Добавить». Нажмите кнопку «Закрыть». Установить в окне схемы данных связь между таблицами по полю Номер зачетки. Нужно выделить ключевое поле ключевой таблицы, нажать кнопку мыши, перетащить ее курсор на аналогичное поле в связываемой таблице, после чего кнопку мыши отпустить. В результате появится диалоговое окно Связи. Для установки в окне Связи включить переключатель Определение целостности данных. После этого нужно указать тип связи: Один-ко-многим и включить опции Каскадное обновление связанных полей и Каскадное удаление связанных полей. После этого закрыть окно Связи.

10. В режиме таблицы ввести данные в таблицу Экзамены, используя созданный с помощью Мастера подстановок список в поле Номер зачетки.

11. Для проверки соблюдения целостности данных при работе с таблицами нужно:

-изменить значение ключевого поля (Номер зачетки) для одной из записей в таблице Студенты. Перейти в таблицу Экзамены и проверить, изменилось ли в ней значение общего поля для соответствующих записей;

-удалить одну из записей в таблице Студенты. Перейти в таблицу Экзамены и проверить, удалены ли в ней соответствующие записи.

Внимание! После редактирования таблицы Студенты нужно сначала сохранить в ней изменения, а затем переходить в неключевую таблииу,

## <span id="page-34-0"></span>Изменение структуры и макета таблиц. Сортировка и поиск данных

Упражнение 4.2

На основе базы данных Student создайте многотабличную базу данных.

# Содержание работы:

1. Изменить структуру ключевой таблицы, добавив новые поля и изменив свойства для некоторых полей, созданных ранее.

2. Заполнить данными новые поля таблицы и проверить, как работают изменения в свойствах полей.

3. Изменить схему данных для многотабличной БД.

4. Изменить макет одной из таблиц БД.

5. Произвести сортировку записей в таблицах по одному и нескольким признакам

6. Найти в таблицах записи, удовлетворяющие определенным условиям, и заменить их значения на другие.

### Ключ к заданию

1. В режиме Конструктора таблицы Студенты произвести в ее структуре следующие изменения:

- добавить поля Город, Адрес, Телефон;

– определить тип поля Факультет с помощью Мастера подстановок, взяв в качестве источника данных фиксированный набор значений (список всех факультетов ВУЗа).

- для поля Город в свойстве Значение по умолчанию задать значение: Оренбург.

- для поля **Курс** ввести условие на значение: >0,<=5 и задать соответствующее сообщение об ошибке.

Для изменения имени поля нужно перейти в строку с именем этого поля в окне Конструктора таблицы и внести изменения в столбце Имя поля.

Для вставки нового поля нужно установить курсор на поле, перед которым оно будет вставлено, вызвать контекстное меню (правой кнопкой мыши) и выполнить команду Вставить строки или нажать клавишу Insert. На появившейся пустой строке нужно ввести имя нового поля и выбрать тип данных для него.

Для удаления поля нужно выделить строку с его именем, вызвать контекстное меню (правой кнопкой мыши) и выполнить команду Удалить строки или нажать клавишу Delete.

Для изменения типа поля или его формата нужно в режиме Конструктора выделить это поле, перейти в столбец Тип данных, раскрыть список типов данных и выбрать нужное значение. Аналогично можно изменять свойства поля, перейдя в бланк Свойства.

Для сохранения всех изменений достаточно просто закрыть окно Конструктора.

2. Данные в поля Город, Адрес, Телефон вводить в режиме таблицы.

Отредактировать значения в поле Факультет, используя список значений, созданный Мастером подстановок.

Для нескольких записей использовать значение по умолчанию в поле Город.

В одной из записей попробовать внести в поле Курс значение, большее 5.

3. Изменить макет таблицы Студенты, используя контекстное меню:

- зафиксировать столбцы Фамилия и Номер зачетки;

- поле Город поставить после поля Отчество;

- скрыть столбцы Адрес, Телефон и Стипендия;

- оставить для столбцов только вертикальную сетку;

- установить произвольно цвет фона для записей;

- изменить шрифт для записей таблицы на курсив.

**4.** Отсортировать таблицу **Студенты** по следующим признакам:

возрастанию в поле Фамилия;

убыванию в поле Стипендия;

возрастанию в поле **Факультет** и убыванию в полях **Курс** и **Группа.**

Для сортировки таблицы по значениям только одного поля используются кнопки **Сор-**

**тировка по возрастанию**  $\frac{A}{A}$  и **Сортировка по убыванию**  $\frac{A}{A}$ . Нужно установить курсор в любом месте поля, по которому производится сортировка, и нажать соответствующую кнопку. Таблица будет отсортирована по значениям указанного поля.

**5**. Используя возможности фильтра, найти в таблице **Студенты** все записи, удовлетворяющие следующим условиям,:

студенты, чьи фамилии начинаются с определенной буквы;

студенты, обучающиеся на одном курсе определенного факультета.

Сортировка таблицы по нескольким полям выполняется с помощью расширенного фильтра. Для этого нужно открыть таблицу и открыть вкладки **Главная\Сортировка и Фильтр\дополнительно\Расширенный фильтр**. Появится окно **Фильтр.**

В этом окне в строке **Поле** из списка полей таблицы нужно выбрать то, сортировка по которому должна производиться в первую очередь. В строке **Сортировка,** в этом же столбце бланка, выбрать тип сортировки (по возрастанию или убыванию). В следующем столбце бланка выбирается поле, по которому будет проводиться сортировка во вторую очередь, и для него указывается тип сортировки. И так далее для всех полей, по которым будет проведена сортировка. После заполнения бланка сортировки выполнить команду **Записи\Применить фильтр**.

Сортировать таблицу по нескольким полям имеет смысл только тогда, когда в поле, по которому сортируются записи в первую очередь, есть много повторяющихся значений. Сортировка по второму полю будет проводиться уже только среди этих записей.

Если сортировка по двум полям все же не дает полного упорядочивания записей, то можно указать поля, по которым сортировка будет осуществляться в третью очередь и т.д.

**6**. Найти записи для студентов определенного факультета и заменить для них название этого факультета. Например, **эконом**. на **экономический**. Для этого используется вкладка **Главная\Найти.**

# <span id="page-35-0"></span>**Создание форм**

*Упражнение 4.3*

На основе базы данных Student создайте формы с помощью мастера и конструктора форм.

# *Содержание работы:*

1. Запустить MS Access и открыть созданную ранее базу данных.

**2.** Создать форму **Экзаменационная ведомость**, используя режим Мастера форм.

**3.** Отредактировать форму **Экзаменационная ведомость** в режиме Конструктора.

**4.** Используя Мастер форм, построить иерархическую форму по двум связанным таблицам.

### *Ключ к заданию*

1. Создать форму **Экзаменационная ведомость***,* используя режим Мастера форм (**Создание\Формы\Конструктор форм**):

в качестве источника данных выбрать таблицу Студенты;

включить в форму поля Фамилия, Имя, Номер зачетки;

 завершить построение формы, выбрав ей внешний вид, стиль оформления и название Экзаменационная ведомость;

просмотреть полученный результат на экране.

2. Перейти в режим Конструктора формы Экзаменационная ведомость и внести слелуюшие изменения:

- увеличить высоту раздела Заголовок формы до 6 см.;

- выделить все подписи полей и перенести их в нижнюю часть области заголовка;

- в верхней части области заголовка ввести элементы типа Надпись и Линия по следующему образцу:

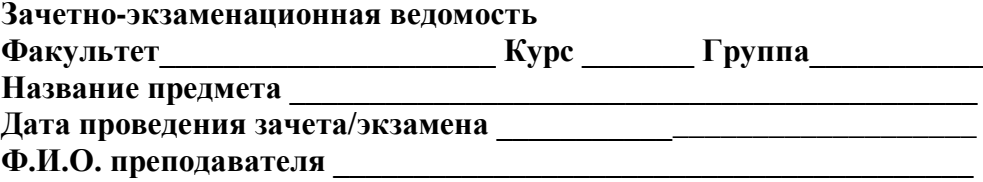

в области заголовка формы за надписью Номер зачетки разместить надписи Оценка и Подпись преподавателя;

- в области данных под вновь созданными надписями разместить поля свободного формата (т.е. пустые поля, не связанные ни с какими данными таблиц/запросов), удалив их присоединенные подписи. Для размещения полей свободного формата нужно на Панели элементов выбрать элемент Поле и указать место его размещения;

- просмотреть созданную форму и при необходимости отредактировать ее, вернувшись в режим Конструктора;

- сохранить форму с именем Экзаменационная ведомость.

3. При помощи Мастера форм создать иерархическую форму по двум таблицам. Для этого:

- в качестве режима создания выбрать Мастер форм;

- в качестве источника данных указать таблицу Экзамены;

- включить в форму поля Номер зачетки, Предмет и Оценка из таблицы Экзамены и поля Фамилия, Имя, Отчество, Факультет, Курс, Группа, Стипендия из таблицы Студенты;

- выбрать тип представления данных по таблице Студенты;

- выбрать стиль и внешний вид формы (табличный);

- задать название формы Данные об успеваемости студента;

<span id="page-36-0"></span>- просмотреть полученную форму и сохранить.

# Создание запросов и отчетов

Упражнение 4.4

Создайте базу данных «Страны мира» и на основе ее подготовьте запросы разных видов и отчеты.

# Содержание работы:

1. Запустить MS Access и создать новую базу данных.

2. Создать простые запросы, используя Конструктор запросов.

3. Создать условные запросы, используя Конструктор запросов.

4. Создать запросы с параметрами и вычисляемыми полями.

5. Создать итоговый запрос.

6. Создать отчет по таблице Страны.

7. Создать отчеты по итоговым запросам.

# Ключ к заданию

1. Создать базу данных «Страны мира» в режиме конструктора следующей структуры (рис. 4.2):

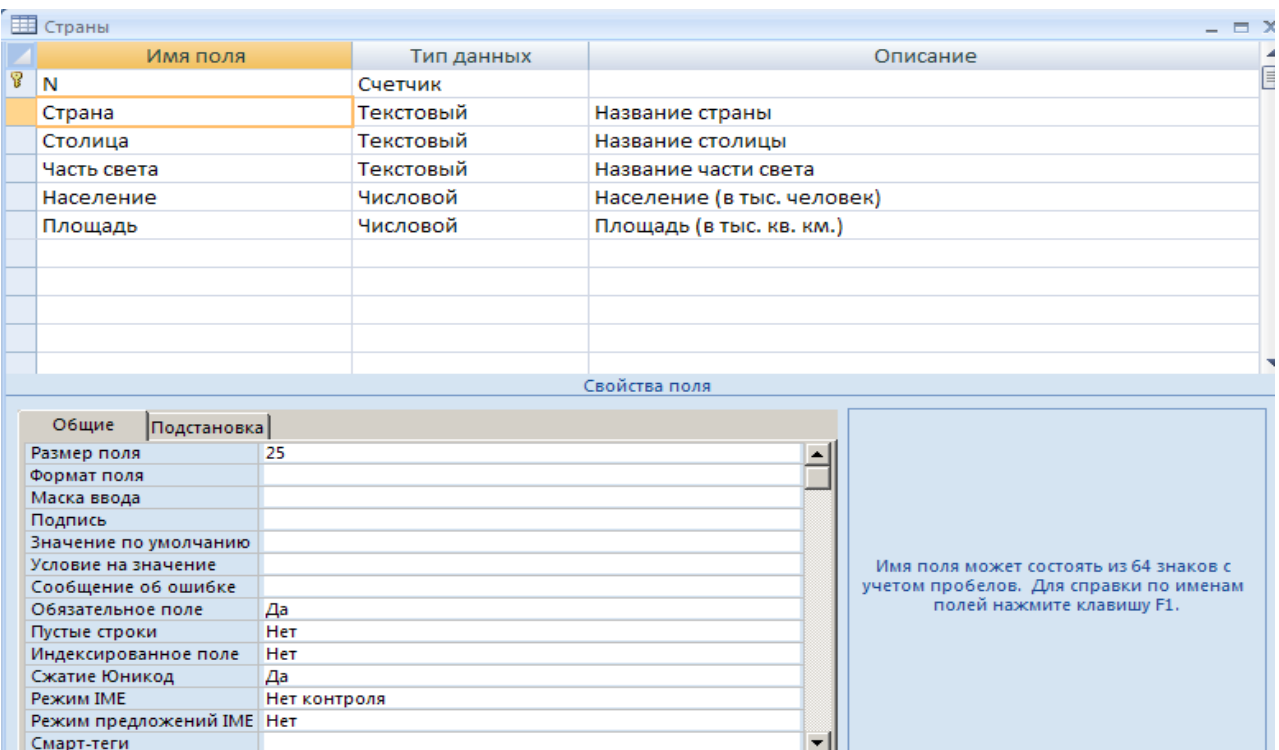

**Рис. 4.2**

- 2. Сделать из поля «Часть света» поле со списком. Для этого
	- а. в режиме конструктора выбрать это поле;
	- б. перейти на вкладку «Подстановка»;
	- в. установить следующие значения параметров:

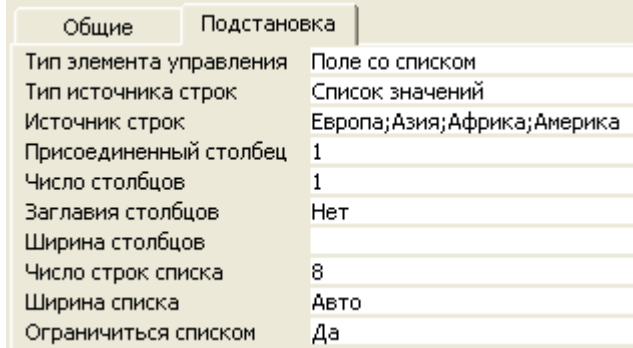

3. Ввести следующие данные в базу данных «Страны мира» в режиме таблицы (рис. 4.3).

#### *Создание простых запросов*

Вывести таблицу, содержащую:

- 4. Названия стран и их столицы.
- 5. Названия стран и их площадь.

#### *Создание условных запросов*

Вывести таблицу, содержащую:

6. Названия стран, их столицы и площадь для тех стран, площадь которых>1000 кв. км.

7. Названия стран и их столицы для тех стран, население которых<10000 тыс. человек.

8. Названия стран, их население и площадь для тех стран, площадь которых <1000 кв. км., а население > 2000 тыс. человек.

9. Названия стран, их население и площадь для тех стран, площадь которых <1000 кв. км., а население > 2000, но < 100000 тыс. человек.

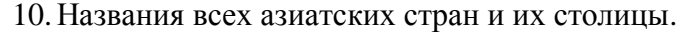

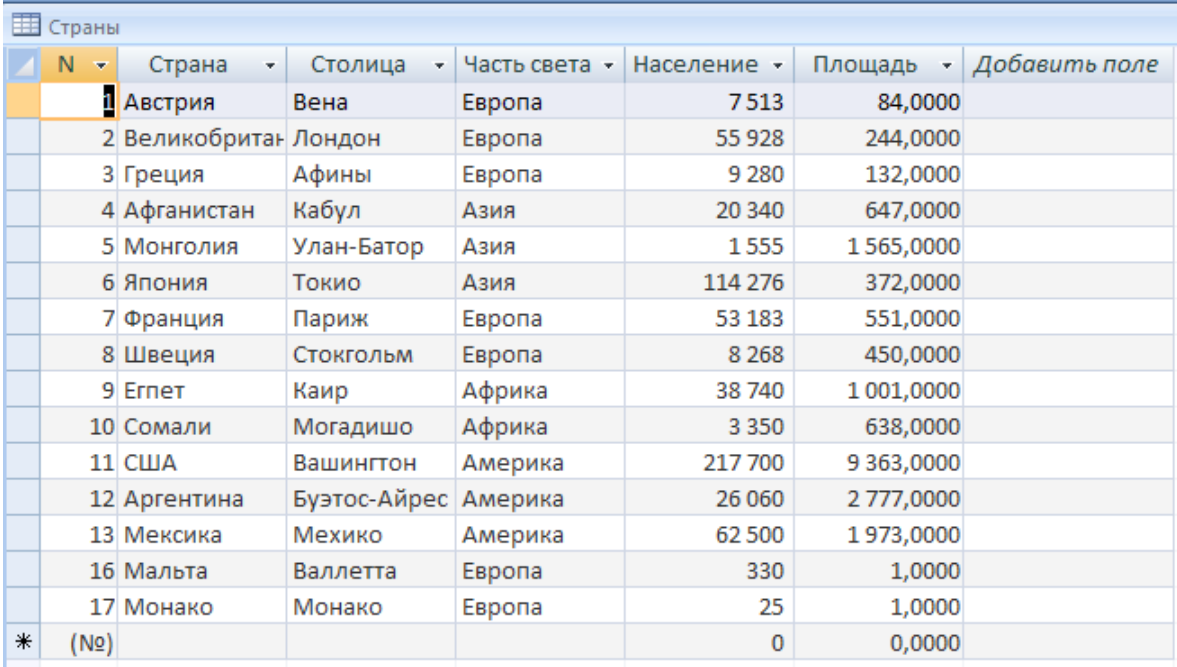

# **Рис. 4.3**

### *Обратные задачи при составлении запросов*

11. Страны, названия которых начинаются на «А» и их площади.

12. Страны, в названии которых вторая буква «В» или последняя «А».

Не накладывая условий на поле «Страна» составить запрос, по которому в таблицу попадут следующие страны:

13. Великобритания и Франция.

14. Монголия, США, Аргентина и Мексика.

15. Австрия, Греция, Швеция, Мальта и Монако.

### *Вычисляемые поля*

Вывести таблицу, содержащую

16. Название страны, население и плотность населения страны. Плотность населения оформить в виде вычисляемого поля. Для задания длинных выражений в поле ввода можно открыть специальную область ввода: Shift+F2.

17. Вывести страны, плотность населения в которых меньше средней.

#### *Запросы с параметрами*

18. Вывести все страны, названия которых начинаются на заданные символы. При создании запроса используйте функцию Like.

19. Вывести все страны, названия которых начинаются на заданные символы, а части света, в которых они расположены, оканчиваются на другие заданные символы.

20. Вывести все страны, численность населения которых превышает заданную величину.

21. Вывести все страны, площадь которых не меньше одного заданного значения, но не больше другого.

### *Итоговые запросы*

Итоговый запрос представляет собой способ анализа информации в БД, предварительно разбитой на группы. Например, с помощью нашей БД «Страны» можно выяснить, каково общее население (среди рассматриваемых стран) в Азии, Африке, Америке и Европе. Каково минимальное и максимальное население в странах этих частей света? Какова средняя площадь стран в каждой из частей света? Сколько стран с каждого из континентов присутствует в нашей БД? Очевидно, в данном случае следует как-то объединить все страны, лежащие в одной части света. Для этого используется возможность *группировки* (в режиме конструирования запроса нажать кнопку  $\Sigma$  на панели инструментов). Решение поставленной задачи будет выглядеть примерно так (рис. 4.4):

| Поле:                    | Насть света | Население | Население | Население            | Площадь | Страна |
|--------------------------|-------------|-----------|-----------|----------------------|---------|--------|
| Имя таблицы: Страны      |             | Страны    | Страны    | Страны               | Страны  | Страны |
| Групповая операция:      | Группировка | Sum       | Min       | Max                  | Avg     | Count  |
| Сортировка: по возрастан |             |           |           | Ava                  |         |        |
| Вывод на экран:          | ☑           | ☑         | ☑         | Min                  | ☑       | ы      |
| Условие отбора:          |             |           |           | Max                  |         |        |
| или:                     |             |           |           | Count                |         |        |
|                          |             |           |           | StDev                |         |        |
|                          |             |           |           | Var                  |         |        |
|                          |             |           |           | First                |         |        |
|                          |             |           |           | $\checkmark$<br>Last |         |        |
|                          |             |           |           |                      |         |        |

**Рис. 4.4**

а в режиме просмотра этот же запрос выведет следующую информацию (рис. 4.5):

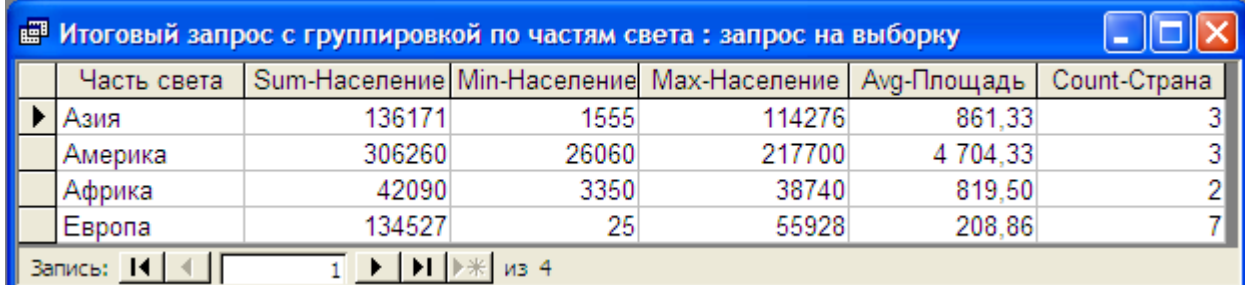

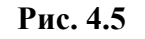

# *Задания:*

22. Создать запросы на выборку, в которых данные группируются по частям света и выводятся:

а. максимальная и минимальная площадь стран;

б. суммарная площадь и средняя плотность населения.

23. Создать отчет по таблице Страны, используя Мастер отчетов или Конструктор отчетов (Создание\Отчеты\Мастер отчетов).

24. Создать отчеты по итоговым запросам.

*Дополнительное задание 4.1.*

Создайте следующие две БД:

**I БД**

1. Разработать БД, которая состоит из трѐх таблиц: **«Склад»** (поля *«№»* (ключевое, счѐтчик) *«Код товара»* (числовое), *«Код поставщика»* (числовое), *«Цена за единицу»*, (числовое), *«Количество»* (числовое)), **«Товар»** (поля *«Код товара»* (ключевое, числовое), *«Наименование»* (текстовое)) и **«Поставщик»** (поля *«Код поставщика»* (ключевое, число-

вое), *«Фирма»* (текстовое)). Связать таблицы по соответствующим полям. Создать формы для ввода данных и ввести данные в базу (для каждой таблицы не менее 10–15 записей).

2. Создать запросы к построенной БД:

a. дать полную информацию о состоянии склада;

b. вывести все товары, полученные от данного поставщика;

c. вывести всех поставщиков данного товара;

d. определить с помощью вычисляемого поля, на какую сумму имеется на складе каждого товара.

3. Подготовить отчѐты с группировкой по товарам и итоговым полем (суммой по товарам) и группировкой по поставщикам.

# **II БД**

1. Разработать БД, которая содержит следующие поля: *ФИО ученика, домашний адрес ученика*, его *специализацию*, *класс*, и *школу*, а также *адрес школы*. Провести нормализацию полученного отношения: таблицы **«Ученики»**, **«Школы»** и **«Специализации»**.

2. Создать в среде MS Access многотабличную БД по разработанной схеме.

3. Установить связи между полученными таблицами. Выяснить, какие таблицы являются главными, а какие — подчинѐнными.

4. Сделать в таблице «Ученики» поля «Школа» и «Специализация» полями со списком (указать источник строк — соответствующую таблицу).

5. Создать формы для ввода данных в таблицы «Специализация» и «Школа» и ввести в каждую не менее пяти записей.

- 6. Ввести в таблицу «Ученики» 10 записей в режиме таблицы.
- 7. Создать запрос, содержащий все поля из таблицы «Ученики».
- 8. Создать по этому запросу форму для ввода данных в таблицу «Ученики».
- 9. Ввести в таблицу «Ученики» ещѐ 5 записей в режиме формы.

10. Добавить в таблицу «Ученики» новое поле «Фото», в котором должна располагаться фотография ученика. Поле должно иметь тип «Поле объекта OLE».

11. Добавить в поле «Фото» несколько «фотографий», сделанных в графическом редакторе Paint (меню «Вставка\ Объект»). Сделать часть фотографий внедрёнными, а часть — связанными объектами.

12. Добавить в форму для ввода данных об учениках поле «Фото» (элемент управления «Присоединѐнная рамка объекта»).

13. Подготовить несколько запросов к полученной БД.

# <span id="page-40-0"></span>**5. Основы работы по созданию презентаций**

**Презентация** (от лат. praesentatio) — общественное представление чего-либо нового, недавно появившегося, созданного, например: книги, журнала, кинофильма, телепрограммы, организации и т.д.

Презентация представляет сочетание компьютерной анимации, графики, видео, музыки и звукового ряда, которые организованы в единую среду. Как правило, презентация имеет сюжет, сценарий и структуру организованную для удобного восприятия информации. Отличительной особенностью презентации является еѐ интерактивность, то есть создаваемая для пользователя современными компьютерными средствами возможность взаимодействия с изображением.

Презентация обычно содержит в себе текст, иллюстрации к нему и выдержана в едином графическом стиле.

Сегодня информационные технологии позволяют создавать презентации с использованием аудио- и видеовставок, делать презентации динамичными и интерактивными, исполь-

зовать в них гипертекстовые ссылки. Примеры: Microsoft PowerPoint, OpenOffice.org Impress, Multimedia Builder.

Упражнение 5.1 Разработайте презентацию доказательства теоремы Пифагора. Ключ к заданию

В данном упражнении попробуем представить возможности Microsoft PowerPoint или OpenOffice.org Impress в образовательном процессе.

Презентации Microsoft PowerPoint (OpenOffice.org Impress) довольно успешно могут сопровождать любые предметные лекции, защиту курсовых и дипломных работ, иллюстрировать доклады. Кроме того, набор слайдов Microsoft PowerPoint (OpenOffice.org Impress) можно использовать в качестве тестов для контроля знаний.

Рассмотрим возможности Microsoft PowerPoint (OpenOffice.org Impress) на примере доказательства теоремы Пифагора. Существует довольно простой и красивый способ доказательства этой теоремы, именно его и возьмем за основу нашей презентации.

Чтобы свободнее было ориентироваться в подготовке презентации, предварительно рассмотрим доказательство теоремы.

# Теорема Пифагора.

# Квадрат гипотенузы равен сумме квадратов катетов.

Дан прямоугольный треугольник с катетами а и b и гипотенузой *с*.

Выполните дополнительные построения по образцу. В результате получились два квадрата (большой — со стороной  $(a + b)$  и маленький со стороной с).

В результате видно, что площадь большого квадрата равна сумме площадей четырех треугольников и маленького квадрата, т. e.

$$
(a+b)^2 = 4 \cdot 1/2 \cdot ab + c^2,
$$

отсюда, воспользовавшись формулами сокращенного умножения, получаем:

 $a^{2} + 2ab + b^{2} = 2 \cdot ab + c^{2}$ 

 $a^2 + b^2 = c^2$ 

Теперь рассмотрим по шагам подготовку каждого отдельного слайда.

Слайд № 1. В процессе демонстрации название теоремы «летит сверху», а текст формулировки теоремы появляется «по буквам».

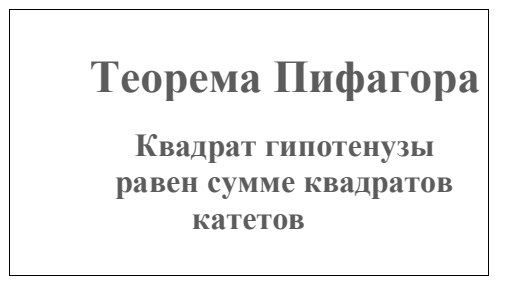

Для построения первого слайда запустите Microsoft PowerPoint (в OpenOffice.org Impress презентация создается идентично), выберите «пустую презентацию», далее в «Разметке слайда» выберите «Титульный слайд». В меню «Конструктор слайдов\Дизайн слайда» подберите любой шаблон, можно задать цветовые схемы. При необходимости фон страниц и тип смены слайдов можно изменить на вкладке Эффекты анимации.

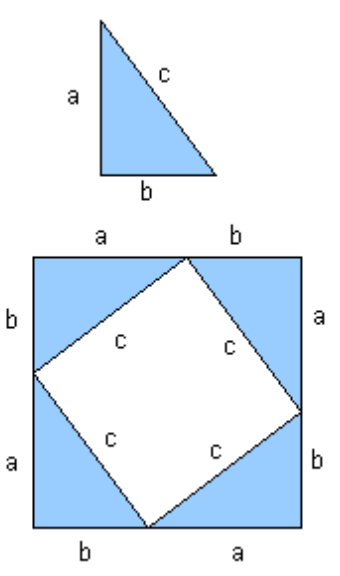

Для оформления фона слайда можно также выполнить команду «**Формат-Оформление слайда»** и выбрать понравившуюся схему.

Далее вместо фразы «Заголовок слайда», введите «Теорема Пифагора», предварительно щелкнув мышью по метке-заполнителю.

Для настройки анимации («вылета текста сверху») выделите заголовок и выполните серию команд «**Конструктор слайдов\Дизайн слайда\Настройка анимации\Добавить эффект»,** а в списке эффектов выберите — *Вход\Другие эффекты\Проявление сверху.* Установите параметр анимации *Начало* — *После предыдущего.*

Аналогично, вместо подсказки «Текст слайда» введите текст формулировки теоремы, настройте соответствующую анимацию. Обязательно установите параметр анимации *Начало* — *После предыдущего* для того, чтобы текст формулировки теоремы появлялся самостоятельно после названия теоремы (не дожидаясь щелчка).

Первый слайд готов. Для просмотра эффектов анимации выполните демонстрацию этого слайда.

**Слайд № 2**. В процессе демонстрации прямоугольный треугольник виден сразу же после появления слайда, затем сверху вылетает цветная плашка для текста, после чего сверху построчно «падает» текст.

Для начала нужно создать пустой слайд, на котором в дальнейшем разместить графические объекты. Для этого в меню **Разметка слайда** выберите *Пустой слайд.* Этот процесс придется повторять для каждого нового слайда.

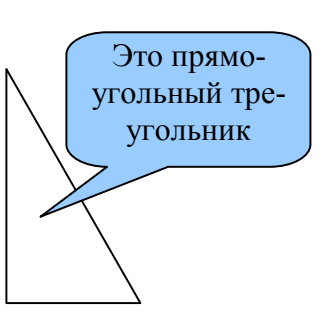

Для построения геометрических фигур воспользуйтесь панелью инструментов **Рисование**. Если эта панель инструментов отсутствует на экране, вызвать ее можно, щелкнув правой кнопкой мыши по свободному ме6сту в панели инструментов, установив флажок напротив поля **Рисование.**

Для того, чтобы нарисовать прямоугольный треугольник, воспользуйтесь меню «**Автофикуры\Основные фигуры\Прямоугольный треугольник»** и традиционным образом «растяните» треугольник в нужном месте.

Если Вам не нравится, что треугольник получился закрашенным, выделите свой треугольник и выполните команду «**Формат-Автофигура....»** В появившемся окне подберите заливку фигуры, цвет и тип линии. Выделенный треугольник можно свободно перемещать мышью, пока не найдете для него оптимального места.

Таким же образом создается и плашка под текст, только для нее применяется команда «**Автофикуры\Выноски…»***.* Для настройки анимации применяются эффекты — *Проявление сверху, Начало — После предыдущего.* Введите в выбранную выноску соответствующий текст.

Настройка анимации для текста: эффект — *Проявление сверху, Начало — После предыдущего.* Просмотрите демонстрацию слайда, чтобы убедиться в правильной настройке анимации.

**Слайд № 3.** На этом слайде к имеющемуся треугольнику поочередно «вылетают слева» стрелка и текст, затем «снизу» и «к гипотенузе». После этого появляются обозначения сторон.

Начните с того, что вставьте новый пустой слайд. Для того, чтобы сделать переход от одного слайда к другому более плавным, на всех последующих слайдах треугольник должен стоять строго на одном и том же месте.

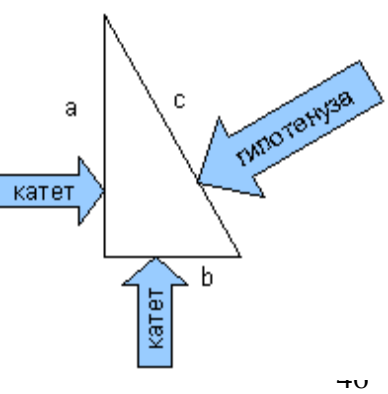

Для этого нужно вернуться к предыдущему слайду, выделить и скопировать треугольник, затем перейти к «чистому» слайду и вставить.

Передвигать треугольник после вставки нельзя, иначе в процессе демонстрации, при переходе от одного слайда к другому, фигура будет «скакать».

Далее, воспользовавшись соответствующими инструментами панели Рисование, нарисуйте стрелку, направленную слева направо и настройте для нее анимацию (*Выезжание*).

Поместите поверх стрелки текст. Настройте для текста анимацию (если это необходимо)*.*

Следующим шагом скопируйте первую стрелку с текстом и вставьте снизу. Стрелку нужно развернуть. Для этого необходимо с помощью зеленого маркера на стрелке выбрать нужное положение или выполнить команду «**Формат\Автофигура\Размер\Поворот»**. Настройте для этой стрелки анимацию.

По такому же алгоритму создайте наклонную стрелку к гипотенузе. Остается разместить обозначения сторон и настроить для каждой из них анимацию. Для всех настроек анимации слайда применяется *Начать — После предыдущего.* Можно выполнить демонстрацию.

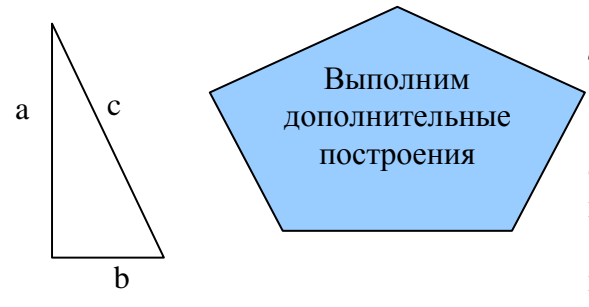

**Слайд № 4.** На этом слайде к имеющемуся треугольнику раскрывается указатель с текстом.

Вставьте еще один новый слайд. Помимо соответствующей команды меню, можно воспользоваться меню «**Вставка\Создать слайд**».

Для этого слайда нужно на свои места вставить не только треугольник, но и обозначения сторон. Поэтому на предыдущем слайде необходимо

выделить сразу несколько объектов: треугольник и три буквы — обозначения вершин.

Для того, чтобы одновременно выделить несколько объектов, их нужно выделять с нажатой клавишей {Shift}. Затем скопировать и вставить на новый слайд.

Не составит труда создать указатель. Поверх указателя наносится текст. Теперь можно настраивать анимацию (эффект *— Жалюзи* )*.* 

**Слайд № 5.** На этом слайде к имеющемуся треугольнику поочередно с разных сторон «подъезжают» достроенные треугольники вместе с обозначениями сторон.

Вставьте новый пустой слайд и поместите на него исходный треугольник с обозначениями вершин.

Понятно, что дополнительные треугольники, являющиеся копиями исходного, только развернуты под разными углами.

Рассмотрим еще один способ тиражирования объектов, иногда более удобный, нежели копирование.

Выделите исходный треугольник.

Нажав левую клавишу мыши и, удерживая клавишу {Ctrl}, переместите треугольник. Важно сначала отпустить клавишу мыши, а только затем {Ctrl}.Получился дубликат треугольника. Его можно перекрасить, развернуть и переместить на нужное место.

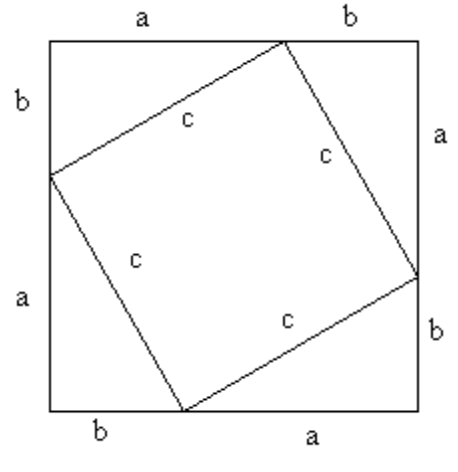

Итак, первый дубликат готов. Теперь, перемещая его с нажатой клавишей {Ctrl} можно получить еще два треугольника. Таким же способом расставьте обозначения сторон для каждого треугольника.

47

Так как каждый из треугольников «вылетает» вместе с обозначениями его вершин, нужно произвести соответствующие группировки.

Выделите один из треугольников вместе с обозначениями его вершин (удерживая {Shift}), выполните команду: щелчок правой кнопкой мыши по любому из выделенных объектов **«Группировка\Группировать»** и настройте анимацию. Таким же образом оформите и оставшиеся два треугольника. Для настройки анимации примените разные эффекты на ваш выбор.

**Слайд № 6**. На демонстрации этого слайда видно, как поверхность достроенной фигу-

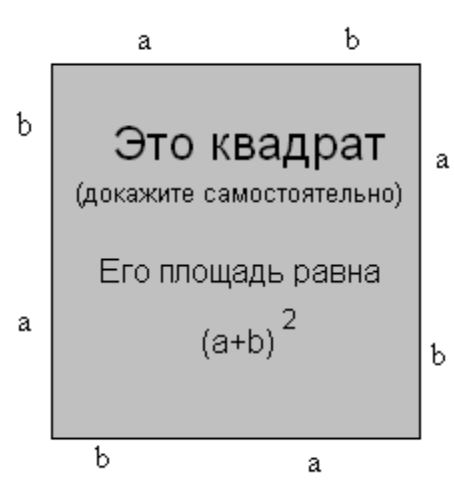

ры покрывается шашечками, которые складываются в большой квадрат с текстом.

Для того, чтобы начать работу с этим слайдом, на нем нужно иметь все содержимое слайда № 5. Скопируйте его.

Далее, воспользовавшись инструментом Прямоугольник панели Рисование, «накройте» поверхность чертежа квадратом, дайте ему цветную заливку и настройте анимацию (эффект Шашки).

Нанесите поверх квадрата текст.

**Слайд № 7**. Демонстрация этого слайда полностью повторяет предыдущий, с тем только отличием, что вместо

большого квадрата шашечками «накрывается» маленький.

В этом случае исходная ситуация должна быть такая же, как и в предыдущем слайде, т.е. содержимое слайда № 5.

Воспользовавшись инструментом Прямоугольник панели Рисование нарисуйте квадрат, поверните его при помощи инструмента Вращение (зеленый маркер фигуры), измените пропорции графического объекта, подгоняя таким образом квадрат к заданному размеру и положению.

Произведите заливку, настройте анимацию для квадрата с текстом так же, как и в предыдущем слайде.

**Слайд № 8.** На этом слайде шашечками закрашивается исходный треугольник и «всплывает» надпись, характеризующая его площадь.

Исходная картина опять прежняя. Заново вставьте пустой слайд и поместите в него копию содержимого слайда №5, используя буфер обмена.

Выделите исходный треугольник, задайте ему заливку и настройте анимацию (эффект — *Растворение).*

Затем создайте выноску, разместите на ней текст и стройте анимацию (эффект — *Растворение).*

**Слайд № 9.** На этом слайде к имеющемуся чертежу побуквенно появляется текст.

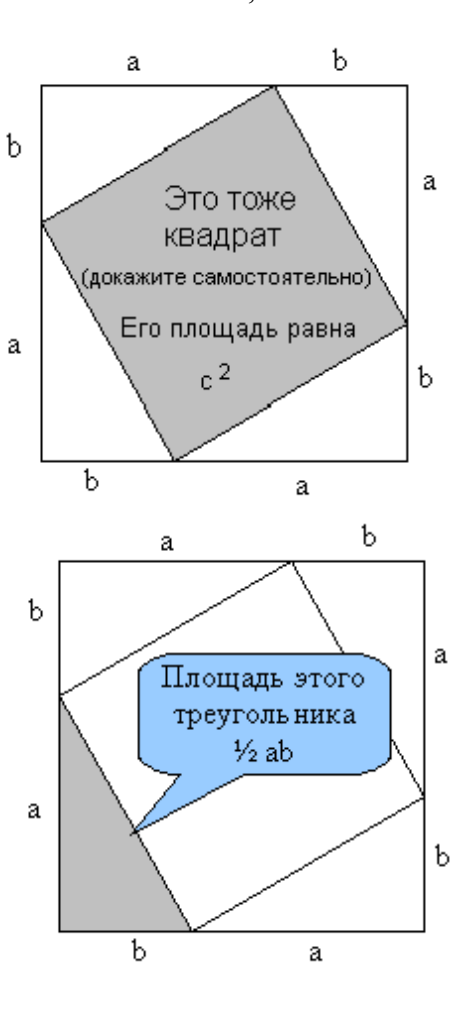

#### **Площадь большого квадрата равна сумме площадей**

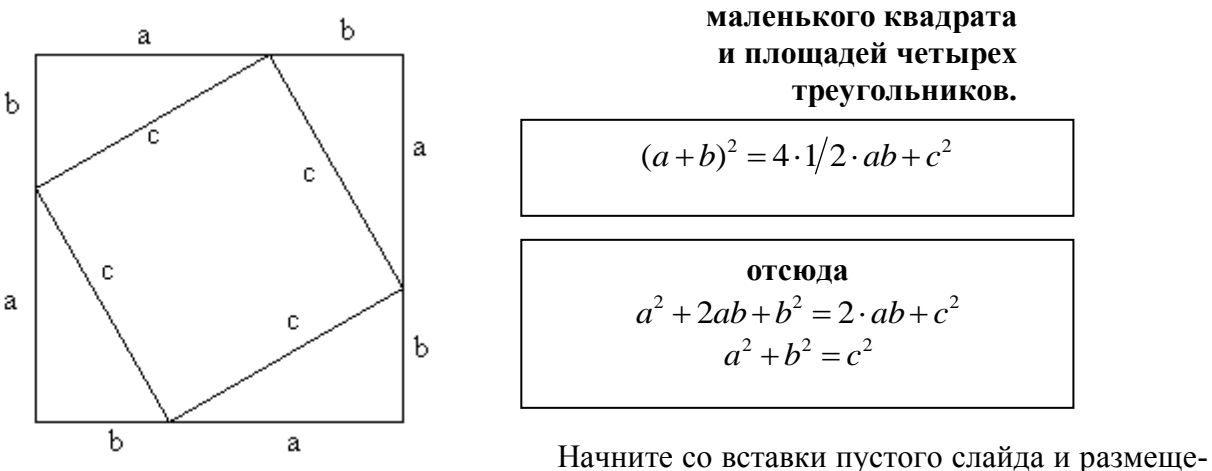

ния на нем копии слайда №5. Затем расположите

текст. Для набора степени активизируйте переключатель Надстрочный **(«Формат\Шрифт»).** Настройте анимацию, установите параметр *Начало* — *После предыдущего.*

<span id="page-45-0"></span>Вот все слайды и подготовлены. Остается выполнить демонстрацию с самого первого слайда.

# **Рекомендуемая литература**

1. Вейскас, Дж. Эффективная работа с Microsoft Access 2000 / Дж. Вейскас. – СПб.: Питер, 2000.

2. Дженжер, В.О. Программное обеспечение ЭВМ / В. О. Дженжер.– ОГПУ: Оренбург, 2006.

3. Информатика. Базовый курс. Под, ред. Симоновича С.В. - СПб: Питер, 2000.

4. Информатика: Учеб. пособие для студ. пед. вузов / А. В. Могилев, Н. И. Пак,

Е. К. Хеннер; Под ред. Е. К. Хеннера. – 2-е изд., стер. – М.: Изд. центр"Академия", 2001. 5. Макарова, Н. П. Информатика: Практикум по технологии работы на компьютере /

Н. П. Макарова. – М.: Финансы и статистика, 2001. 6. Практикум по информатике: Учеба Пособие для студ. высш. учеб. заведений/

А. В. Могилѐв, Н. И. Пак, Е. К. Хеннер; Под ред. Е. К. Хеннера. — М.: Издательский центр «Академия», 2001.

7. Попов, В. Б. Основы компьютерных технологий / В. Б. Попов. — М.: Финансы и статистика, 2002.

8. Сизинцева, Н.А. Microsoft Excel. Решение задач: учебно-методическое пособие по курсу «Информатика». Ч.2. / Н. А. Сизинцева.–ОГПУ: Оренбург, 2004.

9. Симонович, С.В. Информатика. Базовый курс / С. В. Симонович. – СПб.: Питер, 2000.

10. Шафрин, Ю. Информационные технологии / Ю. Шафрин. — М.: Лаборатория Базовых Знаний, 1998.

11. Ефимова, О. В. Практикум по компьютерной технологии \ О. В. Ефимова, В. В. Морозов, Ю. Шафрин. — М.: Лаборатория Базовых Знаний, 1998.

# <span id="page-46-0"></span>Приложение

# Примеры тестовых заданий

#### Текстовый процессор

1. Текстовый процессор представляет собой программный продукт, входящий в состав

1) системного программного обеспечения

2) прикладного программного обеспечения

3) операционной СИСТЕМЫ  $MS$ Windows

4) системы программирования Pascal

2. Тип шрифта True Type означаer, yro

1) текст, набранный с помощью данного шрифта, выглядит одинаково и на экране и на печа-TИ

2) использование данного шрифта предпочтительнее по сравнению с другими типами

3) данный шрифт рекомендуется для создания текстовых доку-MeHTOB B MS Word

4) шрифт может быть изменен средствами MS Word

3. В текстовом процессоре основными параметрами при форматировании абзаца являются

- 1) размер и цвет
- 2) стиль и шрифт
- 3) поля и ориентация
- 4) отступы и интервалы
- 4. Текстовый редактор это
	- 1) программный продукт, обеспечивающий централизованное управление данными

2) пакет программ, управляющих ресурсами ЭВМ и процессами, использующими эти ресурсы при вычислениях

3) программный продукт, предназначенный для создания документа или внесения изменений в имеющийся документ

4) пакет программ, модернизирующий как программный, так и пользовательский интерфейсы операционной системы

5. Отметка на экране дисплея, указывающая на позицию, в которой отобразится введенный  $\overline{C}$ клавиатуры символ, называется

- 1) курсор
- 2) адрес
- 3) курсив
- 4) табулятор

Для установления значений 6. полей для нового документа в редакторе MS-Word необходимо

1) выбрать команду Шаблоны из меню Файл, в появившемся окне установить необходимые атрибуты

2) выбрать команду Параметры страницы из меню Файл,  $\mathbf{B}$ появившемся окне установить необходимые атрибуты

3) выбрать команду Абзац из меню Формат, в появившемся окне установить необходимые атрибуты

4) выбрать команду Границы и заливка из меню Формат,  $\, {\bf B}$ появившемся окне установить необходимые атрибуты

7. Для выделения абзаца текста

в редакторе MS-Word можно 1) установить курсор на любое слово абзаца и щелкнуть левой кнопкой мыши 2) установить курсор на любое слово абзаца и трижды щелкнуть левой кнопкой мыши 3) установить курсор на поле справа от абзаца и дважды щелкнуть мышью 4) щелкнуть мышью в начале абзаца

- 8. Для выделения строки текста в редакторе MS-Word можно
- 1) щелкнуть левой кнопкой мыши слева от строки текста 2) щелкнуть левой кнопкой мыши справа от строки текста 3) щелкнуть левой кнопкой мыши на любом слове текста

4) щелкнуть правой кнопкой мыши слева от строки текста 9. Для выделения всего текста документа в редакторе MS-Word можно 1) использовать команды ПРАВКА | ВЫДЕЛИТЬ ВСЕ 2) использовать клавиши CTRL + F4 3) использовать клавиши ALT + A 4) использовать клавиши SHIFT + CTRL 10. Для перемещения выделенного абзаца в конец текста в редакторе MS-Word необходимо 1) выполнить команду Вырезать из меню Правка, установить курсор в конец текста, выполнить команду Вставить из меню Правка 2) выполнить команду Удалить из меню Правка, установить курсор в конец текста, выполнить команду Вставить из меню Правка 3) выполнить команду Заменить из меню Правка, установить курсор в конец текста, выполнить команду Вставить из меню Правка 4) выполнить команду Копировать из меню Правка, установить курсор в конец текста, выполнить команду Специальная вставка из меню Правка 11. Для копирования выделенного фрагмента в конец текста в редакторе MS-Word необходимо 1) выполнить команду Копировать из меню Правка, установить курсор в конец текста, выполнить команду Заменить из меню Правка 2) выполнить команду Копировать из меню Правка, выполнить команду Вставить из меню Правка 3) выполнить команду Копировать из меню Правка, установить курсор в конец текста,

из меню Правка 4) установить курсор в конец текста, выполнить команду Специальная вставка из меню Правка 12. Для расположения текста документа в две колонки в редакторе MS-Word необходимо выбрать команду Колонки из меню Формат и 1) в поле Тип щелкнуть по окошку с обозначением одна, нажать ОК 2) в поле Тип щелкнуть по окошку с обозначением две, нажать ОК 3) установить опцию Применить ко всему документу, нажать ОК 4) установить опцию Применить до конца документа, нажать ОК 13. Предварительный просмотр документа в редакторе MS-Word можно осуществить следующим образом: 1) выполнить команду Открыть из меню Файл 2) выполнить команду Открыть из меню Файл, по завершении просмотра нажать кнопку Закрыть 3) выполнить команду Предварительный просмотр из меню Файл, по завершении просмотра нажать кнопку Закрыть 4) выполнить команды Файл | Свойства | Документ 14. Для создания таблицы с заданным числом строк и столбцов

выполнить команду Вставить

в редакторе MS-Word необходимо: 1) выполнить команды Таблица| Вставить |Таблица, в полях Число столбцов и Число строк задать необходимые значения

2) выполнить команды Таблица | Вставить | Ячейки, в соответствующих полях задать необходимые значения

3) выполнить команду Свойства таблицы из меню Таблица

4) выполнить команду Поле из меню Вставка, установить свойства полей

15. В современных текстовых процессорах команда ФОРМАТ позволяет осуществить

1) сохранение документа в папке

2) вставку таблицы

3) выбор параметров абзаца и шрифта

4) вставку объектов

16. В современных текстовых процессорах команда ПРАВКА позволяет осуществить

1) сохранение документа в папке

2) вставку таблицы в документ

3) выбор параметров абзаца и шрифта

4) вставку объектов из буфера обмена

17. Строка или фрагмент компьютерного текста, заканчивающийся нажатием клавиши ENTER, называется

- 1) Отступом
- 2) Сноской
- 3) Колонтитулом
- 4) Абзацем

18. В редакторе MS-Word ориентацию текста на листе бумаги можно изменить с помощью команд

- 1) Файл | Параметры страницы | Поля
- 2) Файл | Предварительный просмотр
- 3) Файл | Параметры страницы | Размер бумаги

4) Файл | Печать | Свойства

19. Колонтитул — это

1) элемент оформления страницы, куда можно ввести нужный текст, номер страницы, дату и время

2) разделитель при разбиении документа на несколько колонок

3) элемент оформления титульного листа документа, в котором указываются реквизиты организации

4) маркировочный значок (символ) в тексте документа для обозначения примечания или сноски

# **Табличный процессор**

20. Электронная таблица — это 1) устройство ввода данных для построения диаграмм 2) компьютерная книга с листами-таблицами, где в клетках могут быть данные различных типов 3) устройство хранения числовой информации в компьютере 4) электронное устройство, позволяющее отображать таблицы результатов различных соревнований

21. Ячейки электронной таблицы определяются:

1) именами и номерами соответствующих столбцов

2) маркировкой пересекающихся столбцов и строк

3) порядковыми номерами строк и прописными буквами

4) именем листа и координатой табличного курсора

22. Блок ячеек электронной таблицы задается

1) номерами строк первой и последней ячейки

2) именами столбцов первой и последней ячейки

3) указанием ссылок на первую

и последнюю ячейку

4) описанием параметров первой и последней ячейки

23. Макрос — это

1) комбинация клавиш для многократного использования

2) последовательность команд, сохраненная под определенным именем

3) средство для сшивания листов электронной таблицы в книгу

4) графическое средство представления большого числа данных

24. К табличным процессорам не относится

1) FoxPro

4) Super Calc 25. Табличный процессор - это программный продукт, предназначенный для 1) обеспечения работы с таблицами данных 2) программного управления информационными массивами данных 3) создания и редактирования текстовых документов с таблицами 4) построения графиков функший 26. Основными элементами электронной таблицы являются: 1) поле, запись, связи 2) ячейка, строка, столбец, ЛИСТ 3) данные, процедуры, функции 4) таблица, форма, запрос, OTYËT 27. Данные в электронной таблице НЕ могут быть: 1) текстом 2) числом 3) оператором 4) формулой 28. Математические функции табличных процессоров используются для 1) построения логических выражений 2) определения размера ежемесячных выплат для погашения кредита 3) расчета норм амортизационных отчислений 4) исчисления логарифмов, тригонометрических функций 29. Статистические функции табличных процессоров используются для 1) построения логических выражений 2) определения размера ежемесячных выплат для погашения кредита 3) расчета норм амортизационных отчислений

2) Ouattro Pro

3) Excel

4) вычисления среднего значения, стандартного отклонения

30. Текстовые функции табличных процессоров используются для

1) исчисления логарифмов, тригонометрических функций

2) вычисления длины строки, преобразования букв в строчные

3) вычисления среднего значения, стандартного отклонения 4) построения логических выражений

31. Логические функции табличпроцессоров используются НЫХ для

1) построения логических выражений

2) определения размера ежемесячных выплат для погашения кредита

3) расчета амортизационных отчислений

4) исчисления логарифмов, тригонометрических функций

32. Финансовые функции табличпроцессоров используются НЫХ для

1) построения логических выражений

2) расчета норм амортизационных отчислений

3) исчисления логарифмов, тригонометрических функций

4) вычисления среднего значе-

ния, стандартного отклонения 33. Для переноса и копирования данных в электронной таблице используется

- 1) буфер обмена
- 2) временный файл
- 3) файл обмена
- 4) буферный файл

34. Команды для работы с файлами в электронной таблице выполняют функции

1) перемещения, вставки, удаления, копирования, замены

2) сохранения, загрузки, экспорта, печати

3) выравнивания, назначения шрифтов, установки полей

4) выбора режима, форматирования, проверки орфографии

35. Команды редактирования в электронной таблице выполняют функции

1) перемещения, вставки, удаления, копирования, замены 2) сохранения, загрузки, экспорта, печати

3) выравнивания, назначения шрифтов, установки полей 4) выбора режима, форматиро-

вания, проверки орфографии

36. Команды форматирования в электронной таблице выполняют функции

1) перемещения, вставки, удаления, копирования, замены

2) сохранения, загрузки, экспорта, печати

3) выравнивания данных в ячейках, назначения шрифтов

4) выбора режима, установки полей, проверки орфографии

37. Назначение числовых данных в электронной таблице:

1) это операнды с уникальными именами, для которых пользователь должен задать конкретные значения

2) с их помощью производятся математические операции, не содержат алфавитных и специальных символов

3) включают арифметические, логические и другие действия, производимые с данными в ячейках

4) предназначены для подстановки в качестве аргументов при вычислениях стандартных функций

38. Назначение формул в электронной таблице:

1) это подпрограмма с уникальным именем, для которой пользователь должен задать конкретные значения аргументов

2) с их помощью производятся математические операции, не

содержат алфавитных и специальных символов

3) они включают арифметические, логические и другие действия, производимые с данными из ячеек

4) предназначены для определения диапазона ячеек с данными, которые необходимы при построении диаграмм

39. Круговая диаграмма используется для

1) изображения каждой переменной в виде части круга

2) изображения значений каждой из переменных в виде концентрических окружностей

3) графической интерпретации одной переменной

4) графической интерпретации значений всех переменных в прямоугольном диапазоне ячеек

40. Гистограмма используется для

1) изображения значений каждой из переменных в виде слоев

2) графической интерпретации одной переменной в виде ломаной линии

3) изображения значений переменной в виде вертикальных столбцов

4) графической интерпретации нескольких переменных в виде пропорциональных интервалов

41. Пункт меню «Правка» главного меню MS Excel НЕ включает операцию

- 1) вырезать
- 2) копировать
- 3) вставить
- 4) диаграммы

42. В электронной таблице значение формулы =СУММ(B1:B2) равно 5. Чему равно значение .<br>ячейки B3, если значение формулы =СРЗНАЧ(B1:B3) равно 3?

- 1) 8
- 2) 2
- 3) 3
- 4) 4

43. В ячейке A1 электронной таблицы записана формула =D1-\$D2. Какой вид приобретет формула после того, как ячейку A1 скопируют в ячейку В1? Примечание: знак \$ используется для обозначения абсолютной адресации.

 $1) = E1 - SE2$ 

 $2) = E1 - SD2$ 

 $3) = E2 - $D2$ 

 $4) = D1 - $E2$ 

44. В ячейке В1 электронной таблицы записана формула =2\*\$A1. Какой вид приобретет формула, после того как ячейку В1 скопируют в ячейку С2? Примечание: знак \$ используется для обозначения абсолютной адресации.

 $1) = 2 * $B1$ 

- 2) =  $2 * $A2$
- $3) = 3 * $A2$
- 4)  $=3*5B2$

45. В электронной таблице ссылка А\$1 является

- 1) относительной
- 2) абсолютной по столбцу
- 3) абсолютной по строке
- 4) абсолютной

46. В электронной таблице ссылка \$A1 в исходной ячейке при заполнении вниз будет иметь вид

- $1)$  \$A2
- 2) A\$1
- 3) \$A1
- $4)$  \$B2

47. В электронной таблице выделили группу из 4 ячеек. Это могут быть ячейки

- 1) A1:B4
- 2) A1:C2
- 3) A1:B2
- 4) A2:C4

48. Принципиальное отличие электронной таблицы от обычной заключается в возможности

1) автоматического пересчета величин, определяемых формулами, при изменении исходных данных

2) обработки данных в таблице

3) наглядного представления связей между данными 4) одновременной обработки данных различного типа 5) копирования таблицы 49. При перемещении или копировании в электронной таблице аб-СОЛЮТНЫЕ ССЫЛКИ 1) не изменяются 2) преобразуются вне зависимости от нового положения формулы 3) преобразуются в зависимости от нового положения фор-МУЛЫ 4) преобразуются в зависимости от длины формулы 50. В электронной таблице в ячейке A1 записано число 10, в ячейке B1 формула = $A1/2$ ,  $\, {\bf B}$  $C1$ ячейке формула =CYMM(A1:B1) \*10. B ячейке C1 содержится значение  $1) 10$ 2) 150 3) 100 4) 50 51. В электронной таблице знак "\$" (или "!") перед номером строки в обозначении ячейки указывает на 1) денежный формат 2) начало формулы 3) абсолютную адресацию 4) начало выделения блока ячеек 5) пересчет номера строки, начиная с текущего 52. К системам управления базами данных НЕ относится

# СУБД

- 1) Microsoft Access
- 2) Microsoft Excel
- 3) Visual FoxPro
- 4) Oracle Database

53. Модель базы данных, представляющая собой совокупность свазанных отношениями таблиц может называться

- 1) иерархической
- 2) сетевой
- 3) относительной
- 4) реляционной

54. Система управления базами данных - это программное сред-СТВО ДЛЯ 1) обеспечения работы с большими таблицами данных 2) управления большими информационными массивами 3) компактного хранения большого числа файлов 4) создания и редактирования текстовых документов 55. База данных - это 1) набор взаимосвязанных модулей, обеспечивающих автоматизацию многих видов деятельности; 2) таблица, позволяющая хранить и обрабатывать данные и формулы; 3) интегрированная совокупность данных, предназначенная для хранения и многофункционального использования; 4) прикладная программа для обработки информации пользователя. 56. Над полями базы данных НЕ выполняют операцию 1) описания 2) редактирования 3) манипулирования 4) архивирования 57. В реляционных базах данных НЕ может быть использован следующий тип полей 1) индексированный 2) логический 3) текстовый 4) числовой 58. Над записями в базе данных НЕ выполняется операция 1) редактирования 2) проектирования 3) сортировки 4) индексирования 59. К типам связи информацион-НЫХ Объектов НЕ относится 1) «один к одному» 2) «один к двум» 3) «один ко многим» 4) «многие ко многим»

60. Доступ к данным в СУБД производится с помощью средств языка

- 1) SOL
- $2)$  PHP
- 3) Delphi
- 4) XML

61. В иерархической базе данных совокупность данных и связей между ними описываются

- 1) таблицей
- 2) сетевой схемой
- 3) древовидной структурой
- 4) совокупностью таблиц

62. Сетевая база данных предполагает такую организацию данных, при которой связи между данными

- 1) отражаются в виде таблицы
- с индексированными данными

2) описываются в виде иерархического дерева связанных данных

3) описываются в виде вертикальных иерархических связей и горизонтальных

4) отражаются в виде совокупности нескольких таблиц

63. Структура реляционной БД меняется при удалении

- 1) одного из полей
- 2) одной из записей
- 3) нескольких записей
- 4) нескольких запросов

64. Предположим, что некоторая база данных содержит поля "ФАМИЛИЯ", "год РОЖДЕНИЯ", "ДОХОД". При поиске по условию ГОД РОЖДЕНИЯ>1985 AND ДОХОД < 6500 будут найдены фамилии лиц имеющих доход менее 6500

1) и тех, кто родился в 1985 году и позже

2) или тех, кто родился  $\mathbf{B}$ 1986 году

3) или тех, кто родился  $\, {\bf B}$ 1986 году и позже

4) и тех, кто родился в 1986 году и позже

65. Запрос к базе данных с полями ФАМИЛИЯ, ГОД РОЖДЕНИЯ, КЛАСС, ОЦЕНКА для вывода списка учеников 10 классов, 1992 года рождения, имеющих оценки 4 или 5, содержит выражение 1) КЛАСС=10 ИЛИ ОЦЕНКА>4 ИЛИ ГОД РОЖДЕНИЯ=1992  $2)$  OUEHKA $>=$ 4 И ГОД РОЖДЕНИЯ=1992 И КЛАСС=10 3)  $OIEHKA>=4$ M ГОД РОЖДЕНИЯ>1991 ИЛИ  $KJIACC=10$ 4) KJACC=10 M OUEHKA>4  $M.\Pi M$ ГОД РОЖДЕНИЯ=1992 66. С точки зрения конечного пользователя СУБД НЕ РЕАЛИЗУЕТ ФУНКЦИИ

- 1) хранения данных
- 2) управления файловой структурой
- 3) формирования выходных документов (отчетов)
- 4) поиска данных

67. Для решения плохо формализуемых задач на ЭВМ используются методы

1) аппроксимации функций

- 2) статистической обработки
- 3) оптимизации
- 4) искусственного интеллекта

68. Наиболее точным аналогом реляционной БД может служить

1) неупорядоченное множество

- данных
- 2) вектор
- 3) генеалогическое дерево
- 4) двумерная таблица

69. Структура реляционной БД полностью определяется

1) перечнем названий полей и указанием числа записей БД

2) перечнем названий полей с

указанием их ширины и типа

3) числом записей в БД

4) содержанием записей, хранящихся в БД

70. В число основных функций СУБД НЕ ВХОДИТ

1) определение TOTO, какая именно информация будет храниться в БД

2) создание структуры файла БД

3) первичный ввод, пополнение, редактирование данных

4) поиск и сортировка данных

71. Появление технологий баз, банков данных и разработка СУБД связано с

1) необходимостью упорядочивания данных в информационных системах и приложениях с целью реализации алгоритмов управления

2) целью реализации обработки неопределенных типов данных в информационных системах и приложениях

3) необходимостью совершенствования знаний и умений  $\mathbf{B}$ сфере информатизации профессиональной деятельности

4) упорядочением информационных ресурсов компьютеров

72. НЕ МОЖЕТ БЫТЬ последовательной следующая структура представления данных

1) древовидная

2) хэш-адресация

- 3) инвертированная
- 4) индексная

73. Реляционная и иерархическая модели данных различаются

1) структурой уровней подчиненности (иерархии) данных 2) уровнями подчиненности

данных

3) подчиненностью реляционной модели от иерархической

4) подчиненностью иерархической модели от реляционной

74. Данные в реляционной модели объединяются по признаку, в качестве которого используется

- 1) объем данных
- 2) атрибуты объекта
- 3) логическая модель
- 4) ключевое поле

75. Система управления базой данных - это

1) способ описания данных

2) + совокупность языковых и программных средств, предназначенных для создания, ведения и совместного применения БД многими пользователя- $\mathbf{M} \mathbf{M}$ 

**HHIX** 4) обеспечение доступа польинформационным зователя  ${\bf K}$ ресурсам 76. Отчет в БД - это 1) перечень записей базы дан-**HPIX**  $2)$  объект, предназначенный для отображения данных, организованных и отформатированных в СООТВЕТСТВИИ  $CO$ спецификациями пользователя 3) отформатированная текстовая информация 4) интегрированный документ, составленный на основе извлечения данных из таблиц 77. Запросы в реляционной БД применяются для 1) сортировки данных в таблице 2) отбора данных из таблиц по определенному критерию 3) фильтрации данных 4) создания новой таблицы 78. Для формирования запроса в реляционной БД могут применять- $CZ$ 1) логические операции 2) ссылки на таблицы 3) построители выражений 4) операции по очистке таблиц 79. Записью в реляционной БД называется 1) логическая операция над данными из разных таблиц 2) сведения о ссылках на данные в таблицах, описывающие логическую единицу (например, клиента, сотрудника или товар) 3) совокупность сведений (полей), размещающихся в горизонтальной строке таблицы и описывающих логическую единицу (например, клиента, сотрудника или товар) 4) текущая информация о сотруднике, оформленная в соответствующем текстовом формате

3) средство ведения базы дан-

80. Типы данных в базе представлены в виде

1) ссылок на поля таблицы

2) атрибутов объекта (отчетов, форм, запросов)

3) реляционном, иерархическом или сетевом

4) текстовых полей, полей Memo, денежном, числовом, логическом

81. Для составления формы в реляционной БД могут применяться

- 1) данные, полученные по запросу
- 2) логические операции
- 3) построители выражений

4) операции по очистке таблиц 82. Отчет в реляционной БД отличается от формы тем, что позволяет (допускает)

1) оперировать с данными, полученными по запросу, на основании которого составляется отчет, или форма

2) упрощать логические операции по формированию запроса, на основе которого составляется отчет, или форма

3) только отображать информацию, содержащуюся в полях одной или нескольких таблиц базы данных

4) просмотр, ввод и редактирование информации, содержащейся в полях одной или нескольких таблиц базы данных

# Графический редактор

83. Наиболее известными способами представления графической информации являются

1) параметрический и структурный

- 2) физический и логический
- 3) векторный и растровый
- 4) точечный и пиксельный

84. Пиксель - это

1) двоичный код графической информации

2) двоичный код одного символа в памяти компьютера

3) минимальный участок изображения на экране дисплея, которому можно задавать цвет 4) код одного символа алфавита естественного языка

5) один символ в памяти компьютера

85. При кодировании рисунка средствами растровой графики изображение

1) разбивается на ряд областей с одинаковой площадью 2) представляется совокупно-

стью координат точек, имеющих одинаковый цвет

3) преобразуется в двумерный массив координат

4) представляется в виде мозаики из квадратных элементов, каждый из которых имеет свой цвет

86. Векторное изображение кодируется с помощью

1) математических формул и функций

2) таблицы ASCII

3) совокупности координат точек имеющих разный цвет

4) совокупности координат точек имеющих одинаковый цвет 5) единичного вектора

87. Растровое изображение представляется в памяти компьютера в виде

1) графических примитивов и описывающих их формул

2) последовательности расположения и цвета каждого пикселя

3) математических формул, содержащихся в программе

4) параметров графических примитивов